# Notice d'utilisation d'origine

Ordinateur de commande

AmaSpread 2

La présente notice d'utilisation est valable à partir de la version de logiciel NW355-B.009

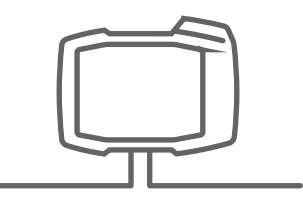

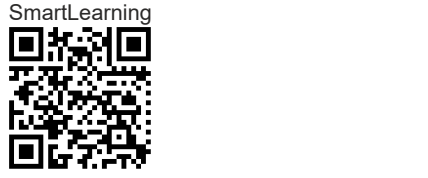

# TABLE DES MATIÈRES

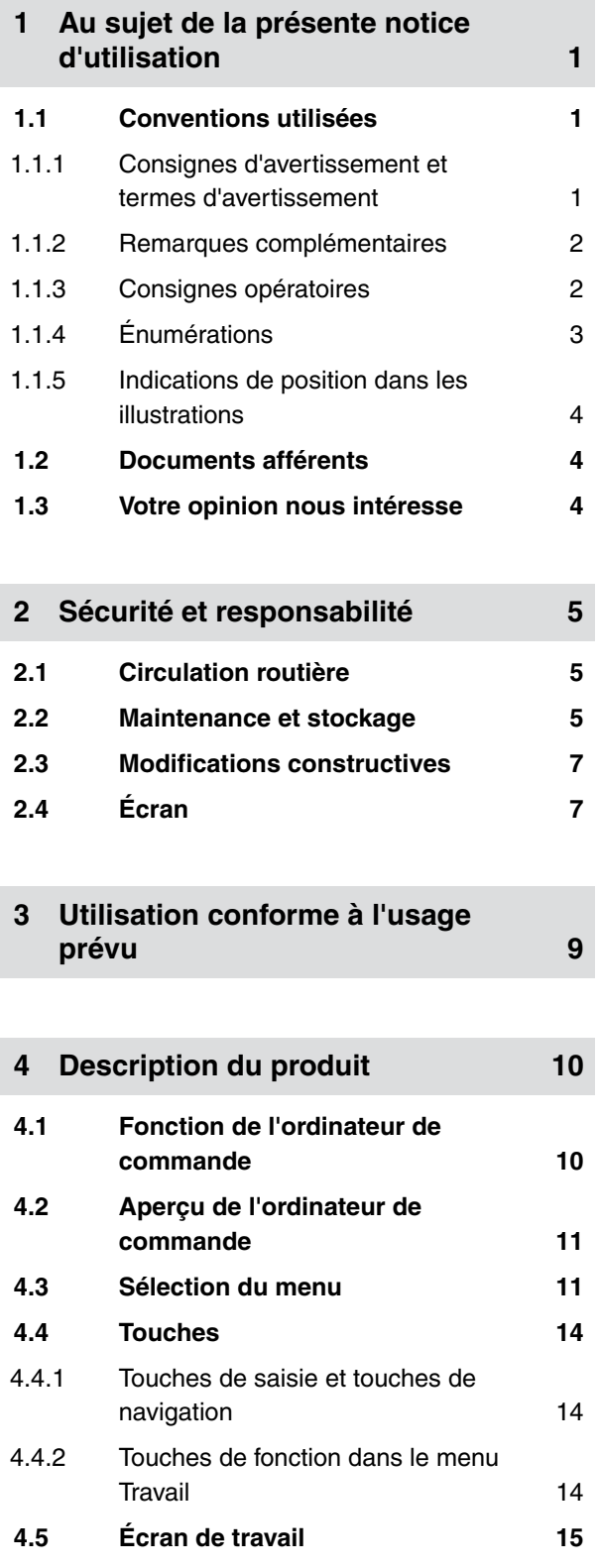

```
5 Raccorder l'ordinateur de
 commande 17
```
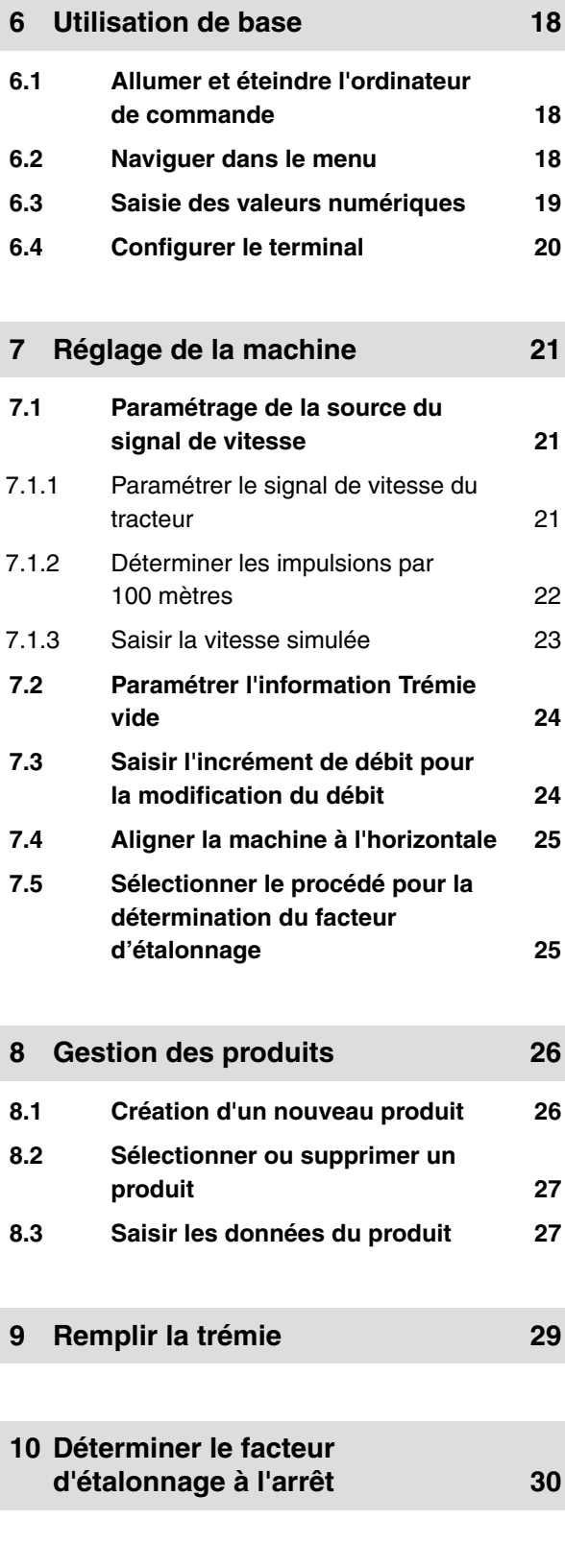

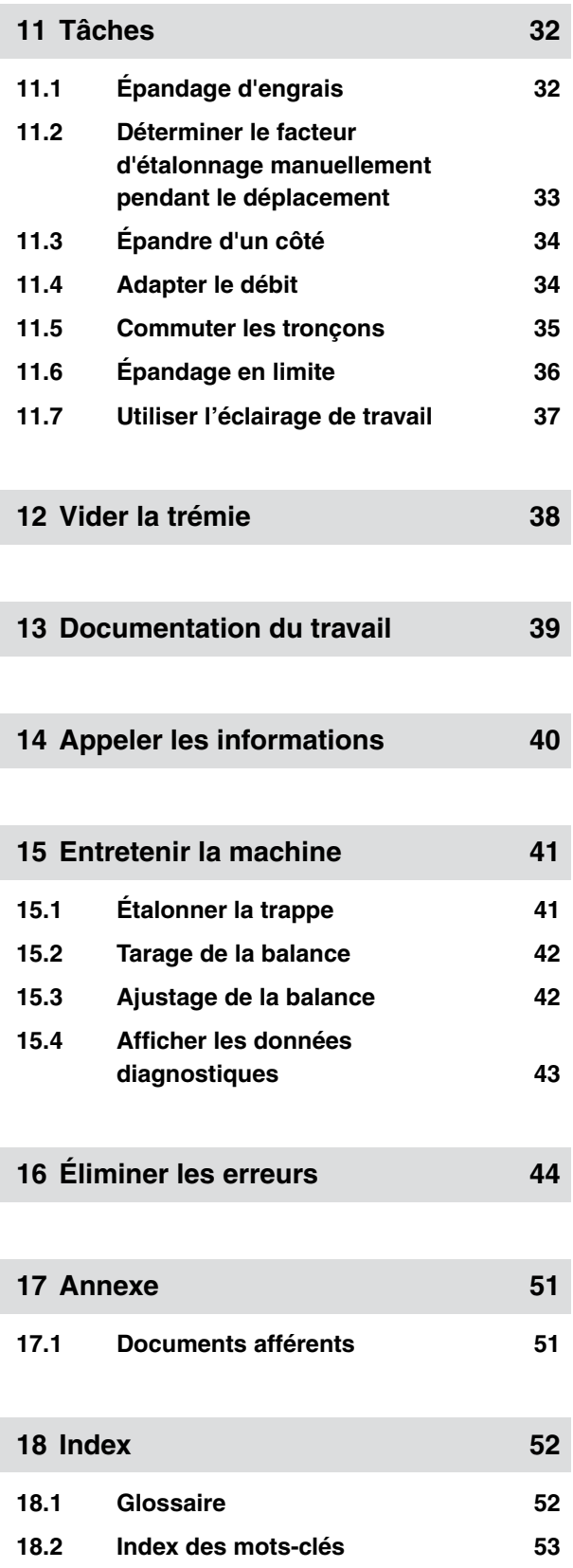

# <span id="page-4-0"></span>**Au sujet de la présente notice d'utilisation** 1

**1.1 Conventions utilisées**

#### **1.1.1 Consignes d'avertissement et termes d'avertissement**

Les avertissements sont caractérisés par une barre verticale avec un symbole de sécurité triangulaire et le terme d'avertissement. Les termes d'avertissement *"DANGER"*, *"AVERTISSEMENT"* ou *"ATTENTION"* décrivent la gravité du risque encouru et ont la signification suivante :

## **DANGER**

Δ

Signale un danger imminent de niveau élevé pouvant entraîner des blessures extrêmement graves, comme la perte de membres, ou la mort.

#### **AVERTISSEMENT**  4

Signale un danger potentiel de niveau moyen pouvant entraîner des blessures extrêmement graves ou la mort.

#### **PRUDENCE**

 $\blacktriangleright$  Signale un danger de faible niveau pouvant entraîner des blessures d'importance réduite à moyenne.

CMS-T-00002415-A.1

CMS-T-005676-C.1

CMS-T-00000081-D.1

#### <span id="page-5-0"></span>**1.1.2 Remarques complémentaires**

#### 過日 **IMPORTANT**

Signale un risque de dommages sur la machine.

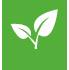

## **FAITS CONCERNANT L'ENVIRONNEMENT**

Signale un risque de dommages sur l'environnement.

**REMARQUE**

Signale des conseils d'utilisation et des remarques pour une utilisation optimale.

#### **1.1.3 Consignes opératoires**

#### **Consignes opératoires numérotées**

Les consignes qui doivent être exécutées dans un certain ordre sont représentées par des consignes opératoires numérotées. L'ordre indique des opérations doit être respecté.

Exemple :

- 1. Consigne opératoire 1
- 2. Consigne opératoire 2

#### **1.1.3.1 Consignes opératoires et réactions**

Les réactions à des consignes opératoires sont marquées par une flèche.

Exemple :

- 1. Consigne opératoire 1
- Réaction à la consigne opératoire 1
- 2. Consigne opératoire 2

CMS-T-00002416-A.1

CMS-T-00000473-B.1

CMS-T-005217-B.1

CMS-T-005678-B.1

#### <span id="page-6-0"></span>**1.1.3.2 Consignes opératoires alternatives**

Les consignes opératoires alternatives sont introduites par le mot *"ou"*.

Exemple :

1. Consigne opératoire 1

ou

Consigne opératoire alternative

2. Consigne opératoire 2

#### **Consignes opératoires avec seulement une opération**

Les consignes opératoires avec seulement une opération ne sont pas numérotées, mais représentées avec une flèche.

Exemple :

Consigne opératoire

#### **Consignes opératoires sans ordre chronologique**

Les consignes opératoires qui ne doivent pas être exécutées dans un ordre précis sont présentées sous forme de liste à flèches.

Exemple :

- Consigne opératoire
- Consigne opératoire
- Consigne opératoire

### **1.1.4 Énumérations**

Les énumérations sans indication d'un ordre à respecter impérativement se présentent sous la forme d'une liste à puces (points d'énumération).

Exemple :

- Point 1
- Point 2

CMS-T-00000110-B.1

CMS-T-005211-C.1

CMS-T-005214-C.1

CMS-T-000024-A.1

#### <span id="page-7-0"></span>**1.1.5 Indications de position dans les illustrations**

Une chiffre encadré dans le texte, par exemple 1, renvoie à une indication de position dans une illustration proche.

## **1.2 Documents afférents**

Une liste des documents afférents se trouve en annexe.

#### **1.3 Votre opinion nous intéresse**

Chères lectrices, chers lecteurs, Nous actualisons régulièrement nos notices d'utilisation. A cet égard, vos suggestions d'amélioration nous permettent de rendre nos notices d'utilisation plus agréables et faciles à utiliser. N'hésitez pas à nous envoyer vos suggestions par lettre, fax ou courriel. Fax: +49 (0) 5405 501-234 CMS-T-000059-C.1

Postfach 51 AMAZONEN-WERKE H. Dreyer SE & Co. KG Technische Redaktion D-49202 Hasbergen

E-Mail: td@amazone.de

CMS-T-000023-B.1

CMS-T-00000616-B.1

# <span id="page-8-0"></span>**Sécurité et responsabilité**

CMS-T-00004961-B.1

CMS-T-00003620-C.1

# **2.1 Circulation routière**

#### **Ne pas utiliser l'ordinateur de commande ou le terminal de commande sur la route**

Un conducteur inattentif peut provoquer des accidents pouvant causer des blessures ou entraîner la mort.

N'utilisez pas l'ordinateur de commande ou le terminal de commande sur la route.

# **2.2 Maintenance et stockage**

#### **Dommages causés par un court-circuit**

Les opérations de maintenance effectuées sur le tracteur ou sur une machine attelée ou portée présentent un risque de court-circuit.

*Avant d'effectuer des opérations de maintenance,* coupez toutes les liaisons entre le terminal de commande ou l'ordinateur de commande et le tracteur.

CMS-T-00003621-D.1

#### **Dommages causés par une surtension**

Les opérations de soudage effectuées sur le tracteur ou sur une machine attelée ou portée peuvent provoquer des surtensions et endommager l'ordinateur de commande ou le terminal de commande.

*Avant d'effectuer des opérations de soudage,* coupez toutes les liaisons entre le terminal de commande ou l'ordinateur de commande et le tracteur.

#### **Dommages causé par un nettoyage inadéquat**

Nettoyez l'ordinateur de commande ou le terminal de commande uniquement avec un chiffon doux et humide.

#### **Dommages causés par une température de service ou de stockage inadéquate**

Le non-respect de la température de service et de stockage peut endommager l'ordinateur de commande ou le terminal de commande et provoquer des dysfonctionnements et des situations dangereuses.

- Utilisez l'ordinateur de commande ou le terminal de commande uniquement à des températures comprises entre -20 °C et +65  $^{\circ}C$
- Stockez l'ordinateur de commande ou le terminal de commande uniquement à des températures comprises entre -30 °C et +80  $^{\circ}C$

## <span id="page-10-0"></span>**2.3 Modifications constructives**

#### **Modifications et utilisation non autorisées**

Des modifications et une utilisation non autorisées peuvent affecter votre sécurité et influencer la durée de vie et/ou le fonctionnement du terminal de commande.

- Apportez uniquement des modifications à l'ordinateur de commande ou au terminal de commande si celles-ci sont décrites dans la notice d'utilisation de l'ordinateur de commande ou du terminal de commande.
- Utiliser l'ordinateur de commande ou le terminal de commande conformément à l'usage prévu.
- N'ouvrez pas l'ordinateur de commande ou le terminal de commande.
- N'exercez aucune traction sur les câbles.

# **2.4 Écran**

#### **Risque d'accident en raison d'erreurs d'affichage à l'écran**

Une défaillance de l'écran ou une visibilité réduite de l'affichage peuvent conduire à l'activation ou au déclenchement involontaires de fonctions de la machine. Des personnes peuvent alors être blessées ou tuées.

- *Lorsque la visibilité de l'affichage de l'écran est réduite,* cessez l'utilisation.
- *Si l'affichage de l'écran est défaillant,* redémarrez l'ordinateur de commande ou le terminal de commande.

CMS-T-00003622-C.1

CMS-T-00003624-B.1

#### **Risque d'accident en raison d'un mouvement de balayage inadéquat**

Un mouvement de balayage inadéquat peut provoquer l'actionnement involontaire de boutons de la commande de la machine et déclencher des fonctions de la machine. Des personnes peuvent alors être blessées ou tuées.

**Commencez le mouvement de balayage au** bord de l'écran.

# <span id="page-12-0"></span>**Utilisation conforme à l'usage prévu** 3

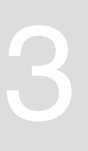

CMS-T-00005429-B.1

- L'ordinateur de commande est prévu pour la commande de machines agricoles.
- La notice d'utilisation fait partie intégrante de l'ordinateur de commande. L'ordinateur de commande est destiné exclusivement à être utilisé selon la présente notice d'utilisation. Des façons d'utilisation de l'ordinateur de commande qui ne sont pas décrites dans la présente notice d'utilisation peuvent causer des blessures graves ou même la mort et entraîner des dégâts sur la machine et le matériel.
- D'autres utilisations que celles mentionnées sous utilisation conforme ne sont pas considérées comme conformes. Le constructeur n'assume aucune responsabilité pour les dommages qui résulteraient d'une utilisation non conforme mais exclusivement l'exploitant.

# <span id="page-13-0"></span>**Description du produit**

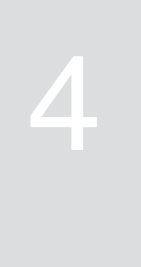

CMS-T-00008270-B.1

# **4.1 Fonction de l'ordinateur de commande**

L'ordinateur de commande AmaSpread 2 commande les fonctions de la machine et sert de terminal d'affichage.

#### **L'ordinateur de commande comporte les fonctions suivantes :**

- Démarrer ou arrêter l'épandage d'engrais
- Déterminer le facteur d'étalonnage pour un épandage d'engrais au débit exact pendant le déplacement
- Commander des fonctions étendues d'épandage d'engrais
- Remplir la machine
- Gérer les produits
- Appeler documentation  $\bullet$
- Allumer ou éteindre l'éclairage de travail
- Appeler les informations

CMS-T-00008235-B.1

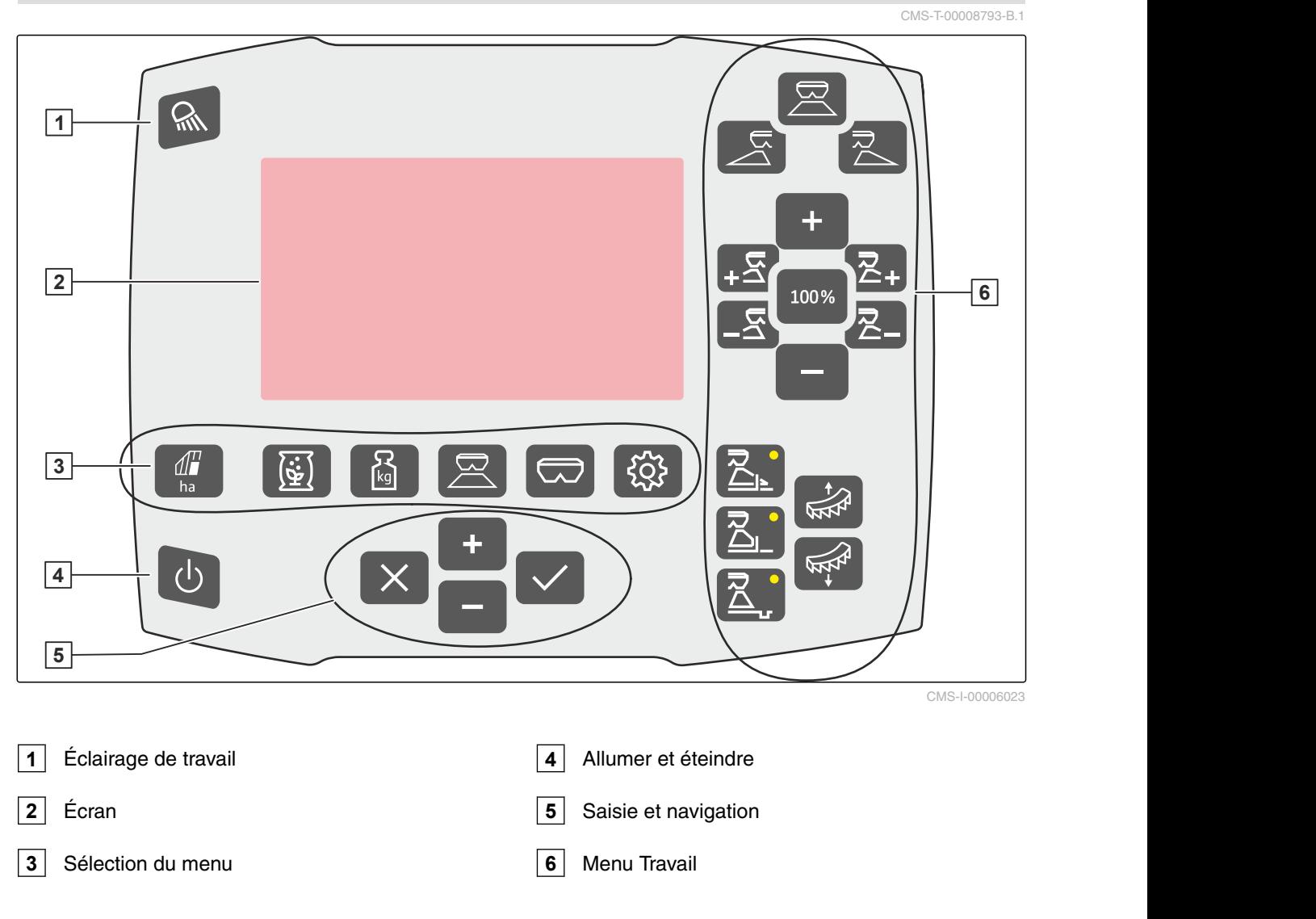

# <span id="page-14-0"></span>**4.2 Aperçu de l'ordinateur de commande**

# **4.3 Sélection du menu**

Différentes données sont affichées dans les menus. Les données peuvent être ajustées.

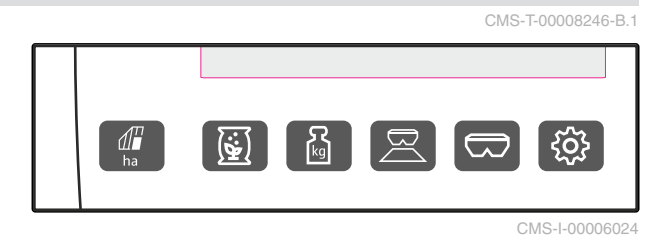

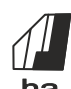

ha Le menu *"Documentation"* affiche les données de travail.

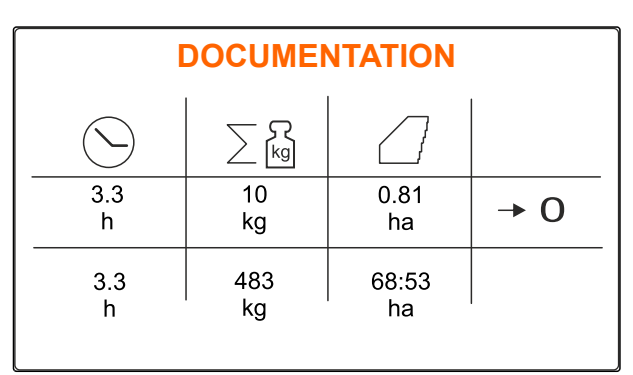

CMS-I-00006025

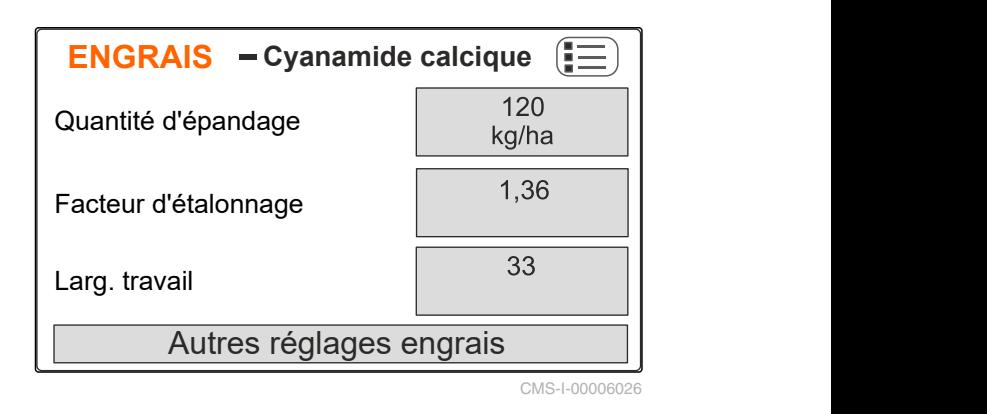

du produit et permet des réglages de la machine

Le menu *"Produits"* affiche les données

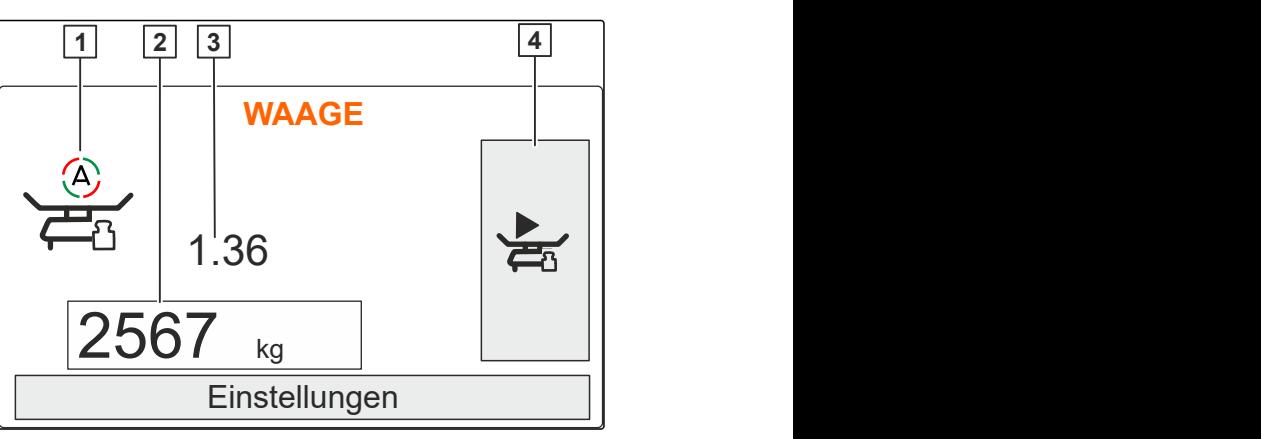

CMS-I-00006059

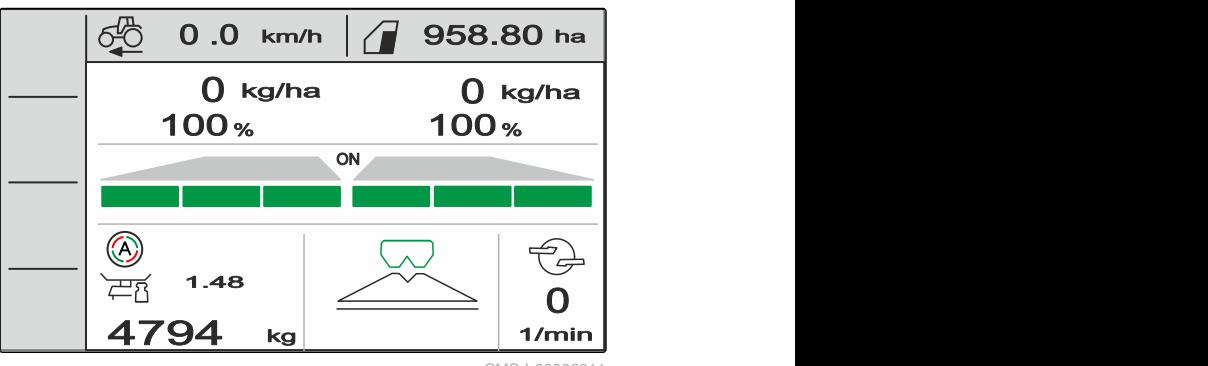

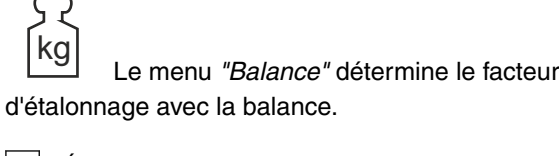

- **1** Étalonnage automatique sélectionné
- **2** Volume de la trémie

spécifiques au produit.

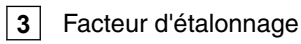

**4** Démarrer un étalonnage manuel

 Le menu *"Travail"* affiche les données de travail et commande la machine pendant le travail.

 Le menu *"Trémie "* comprend *"Remplissage"*, *"Vidange"* et *"Inclinaison"*, si un capteur d'inclinaison est installé.

la machine.

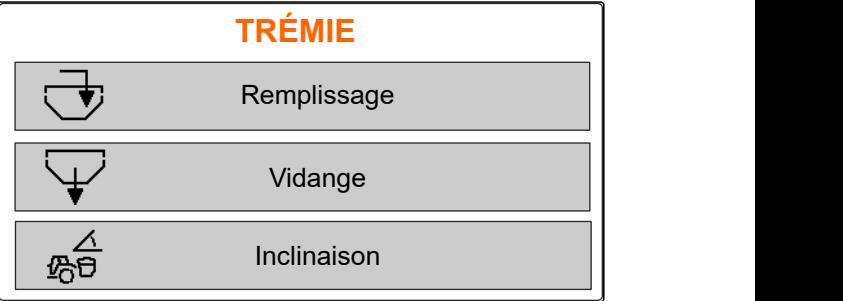

CMS-I-00006057

**MACHINE** Vitesse 63 Vide et régulation quantité **Terminal**  $\bullet$ 

CMS-I-00006056

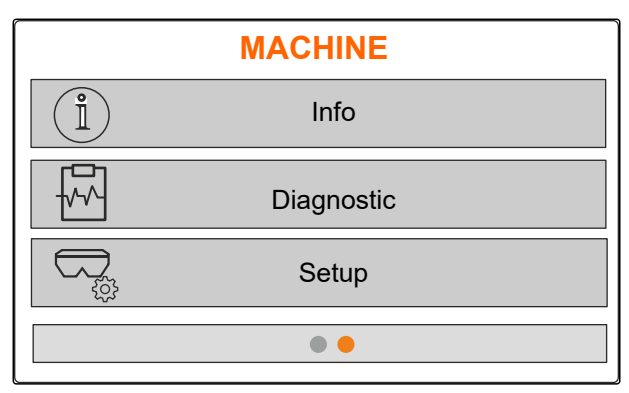

CMS-I-00006227

Le menu *"Machine"* à la deuxième page

Le menu *"Machine"* permet des réglages de

affiche les données de la machine et permet les réglages de la machine.

#### <span id="page-17-0"></span>**4 | Description du produit Touches**

# **4.4 Touches**

CMS-T-00008247-B.1

#### **4.4.1 Touches de saisie et touches de navigation**

╉ augmenter la valeur ou se déplacer vers le haut dans la liste

 diminuer la valeur ou se déplacer vers le bas dans la liste

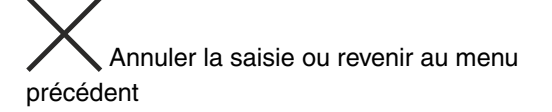

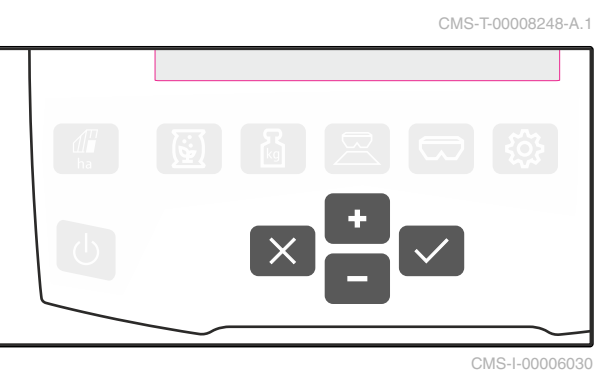

 $\checkmark$  Confirmer

#### **4.4.2 Touches de fonction dans le menu Travail**

Disposition des touches de fonction

CMS-T-00008249-B.1 100%

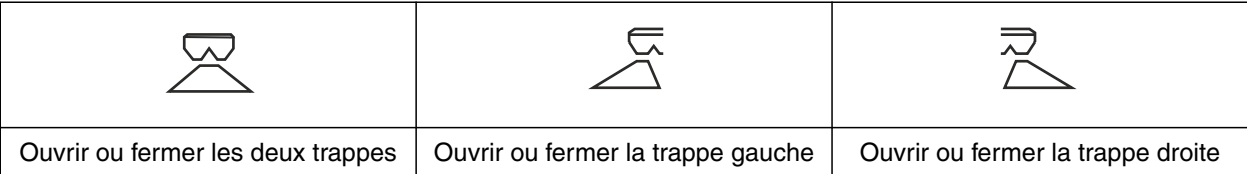

<span id="page-18-0"></span>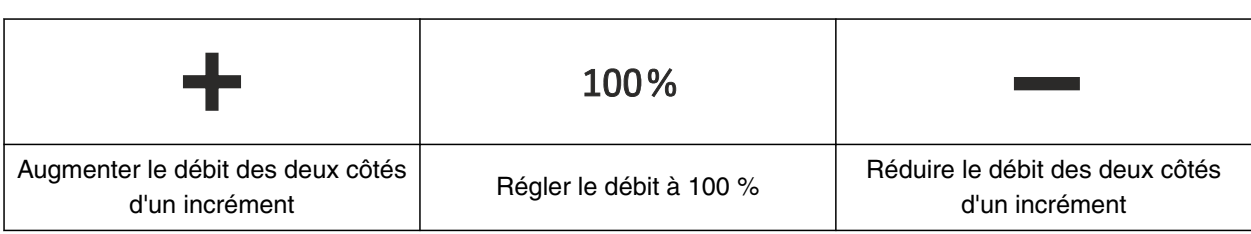

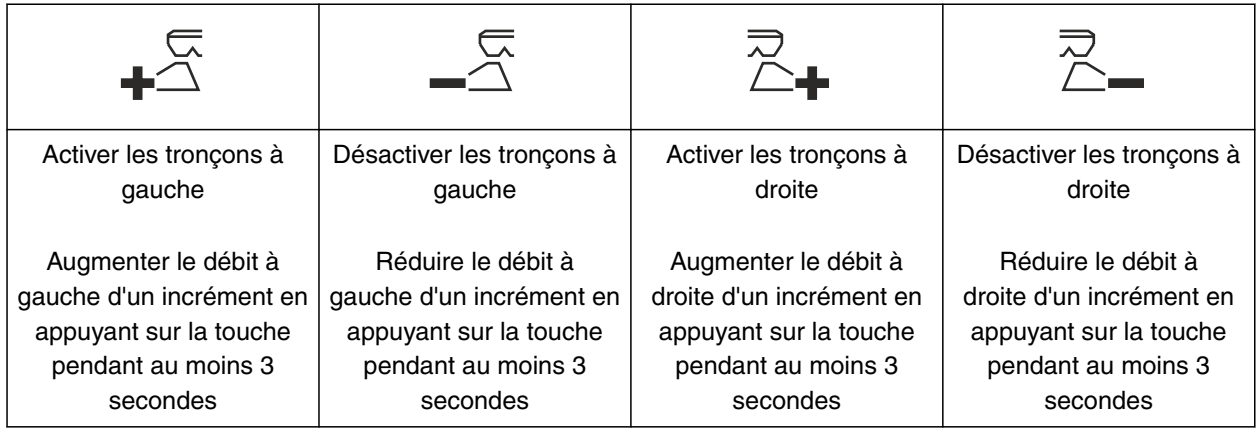

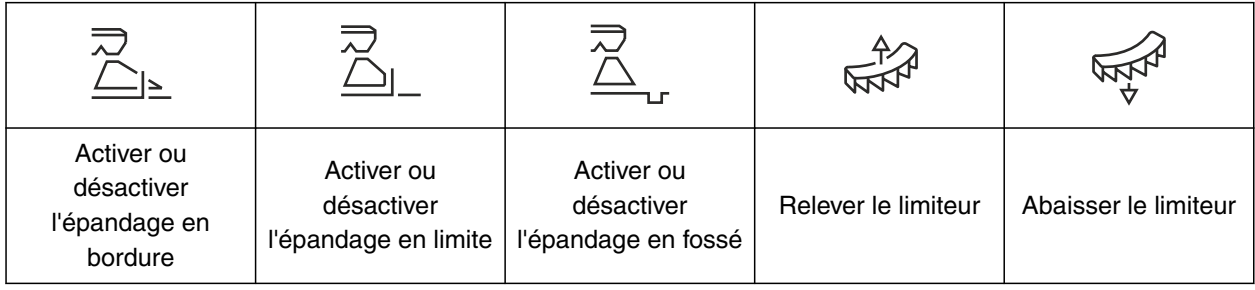

# **4.5 Écran de travail**

 $\begin{matrix} 0 \end{matrix}$  kg/ha  $\begin{matrix} 3 \end{matrix}$  kg/ha  $\begin{matrix} \end{matrix}$  $-100 %$  7  $-100 %$  $0.0$  km/h<sup>17</sup> |  $\sqrt{1}$  958.80 ha<sup>18</sup> ON B  $\frac{11}{1.48}$  $4794$  kg  $1/min$  $\overline{\mathsf{O}}$  | 1/min  $\overline{15}$   $\overline{\phantom{1}}$   $\overline{1}$  $16$   $\sim$   $\sim$   $\sim$   $\sim$ **1 2-100% 3 b** kg/ha  $4 - 1$  ( ) ( )  $\alpha$ **5 6 9 8 11 124794** kg **10** $((A))$ **13 14** CMS-T-00008827-A.1

#### **4 | Description du produit Écran de travail**

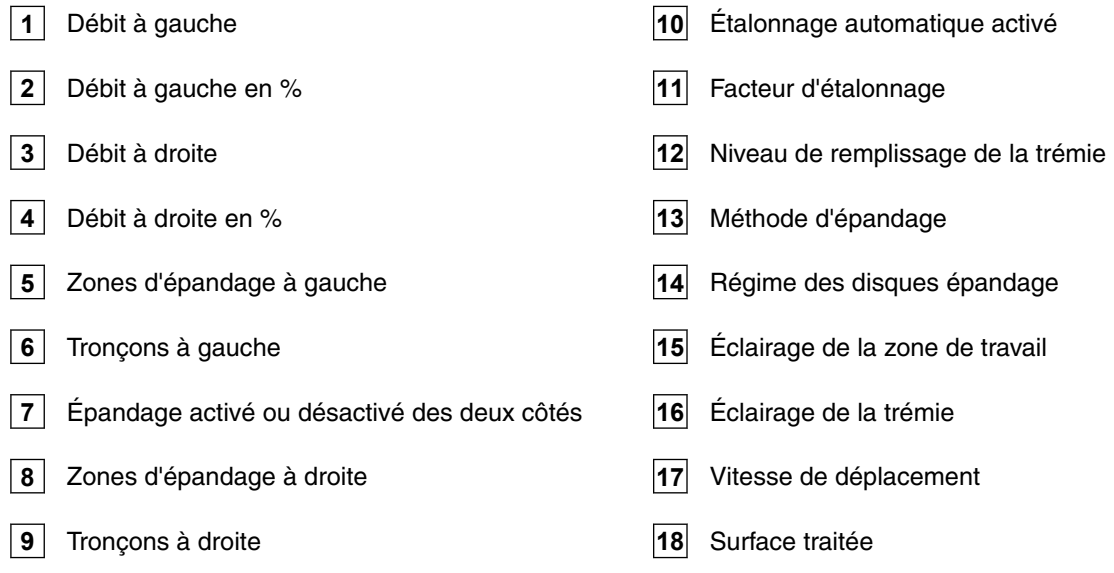

# <span id="page-20-0"></span>**Raccorder l'ordinateur de commande** 5

- 1. Poser l'ordinateur de commande sur le support **3** se trouvant dans la cabine du tracteur.
- 2. Raccorder le câble de raccordement **1** à l'alimentation électrique du tracteur.
- 3. Raccorder le câble de raccordement **1** à l'ordinateur de commande.
- 4. Raccorder le câble de raccordement 2 pour le signal de vitesse à la prise de signal.

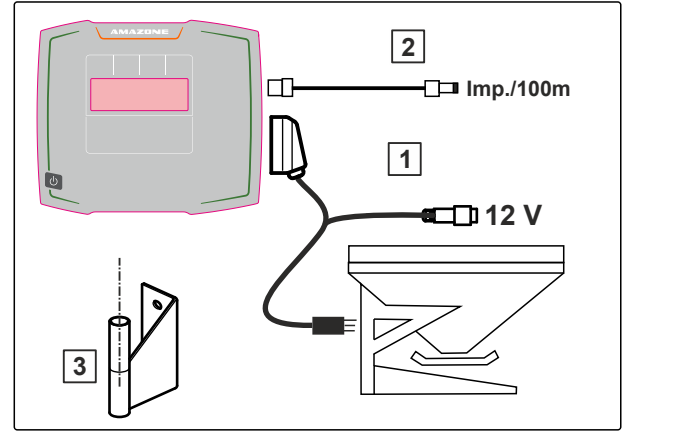

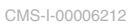

CMS-T-00008829-B.1

<span id="page-21-0"></span>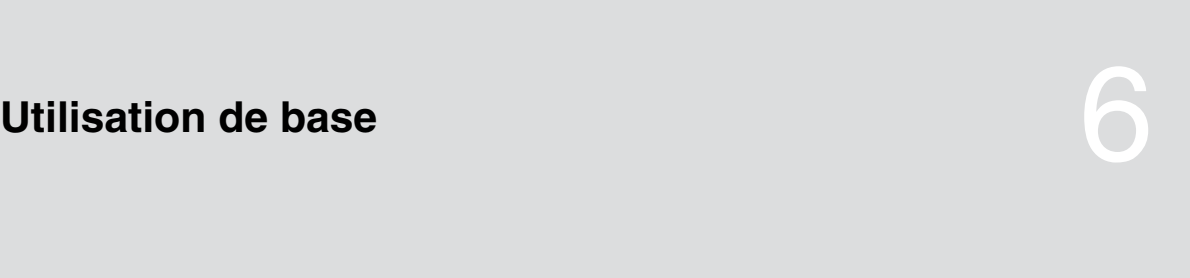

CMS-T-00008273-B.1

## **6.1 Allumer et éteindre l'ordinateur de commande**

CMS-T-00008830-B.1

CMS-T-00008831-B.1

- *Pour allumer l'ordinateur de commande,* maintenir la touche Marche-Arrêt  $\bigcup$  enfoncée.
- **→** Un signal sonore d'avertissement est émis.
- *Pour éteindre l'ordinateur de commande,* maintenir la touche Marche-Arrêt (1) enfoncée.

## **6.2 Naviguer dans le menu**

*Pour effectuer une sélection,*

.

encadrée en orange.

sélectionner la fenêtre grise avec **than interests** ou

 $\rightarrow$  La fenêtre de saisie sélectionnée  $\boxed{1}$  est

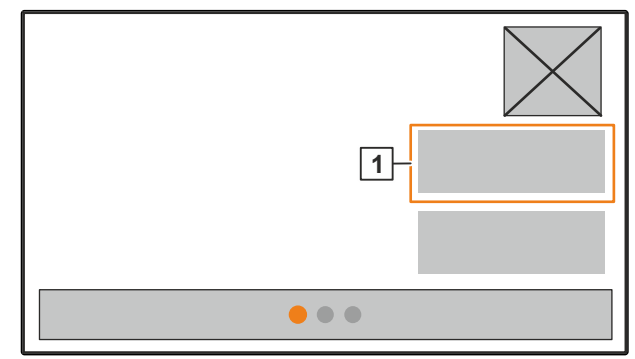

<span id="page-22-0"></span>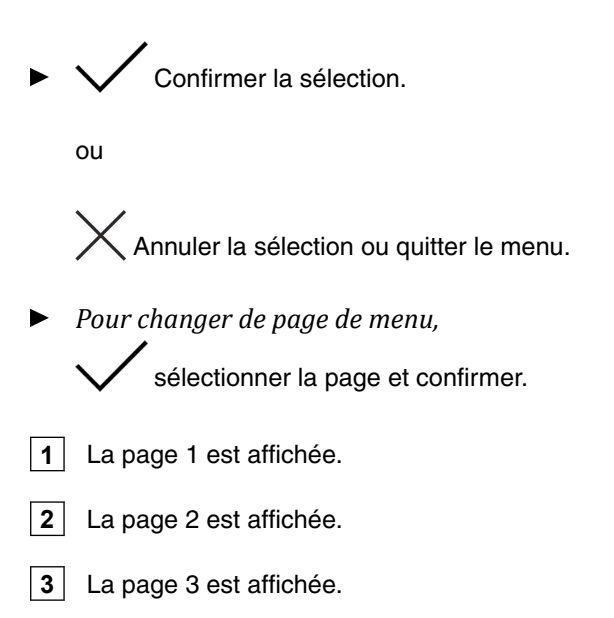

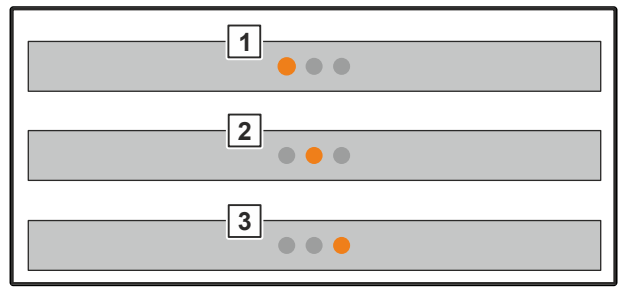

CMS-I-00006082

CMS-T-00008850-A.1

# **6.3 Saisie des valeurs numériques**

1. Sélectionner la fenêtre de saisie et confirmer.

2. Augmenter la valeur par incrément

ou

*pour augmenter la valeur numérique en mode rapide,* maintenir la touche enfoncée.

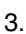

3. Diminuer la valeur par incrément

ou

*pour augmenter la valeur numérique en mode rapide,* maintenir la touche enfoncée.

4. Confirmer la saisie

ou

 $\times$  Annuler la saisie.

# <span id="page-23-0"></span>**6.4 Configurer le terminal**

Les paramètres suivants peuvent être définis :

- Région et langue
- Éclairage de l'écran  $\bullet$
- Vitesse  $\bullet$
- Effacer le pool enregistré  $\bullet$

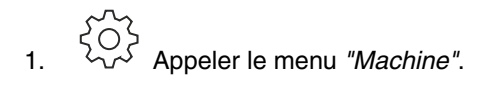

2. Sélectionner *"Terminal"*.

CMS-T-00008854-B.1

# <span id="page-24-0"></span>**Réglage de la machine 7.1 Paramétrage de la source du signal de vitesse** CMS-T-00008277-B.1

CMS-T-00008860-B.1

### **7.1.1 Paramétrer le signal de vitesse du tracteur**

- 
- 1.  $\forall \vec{v}$  Appeler le menu "*Machine*".
- 

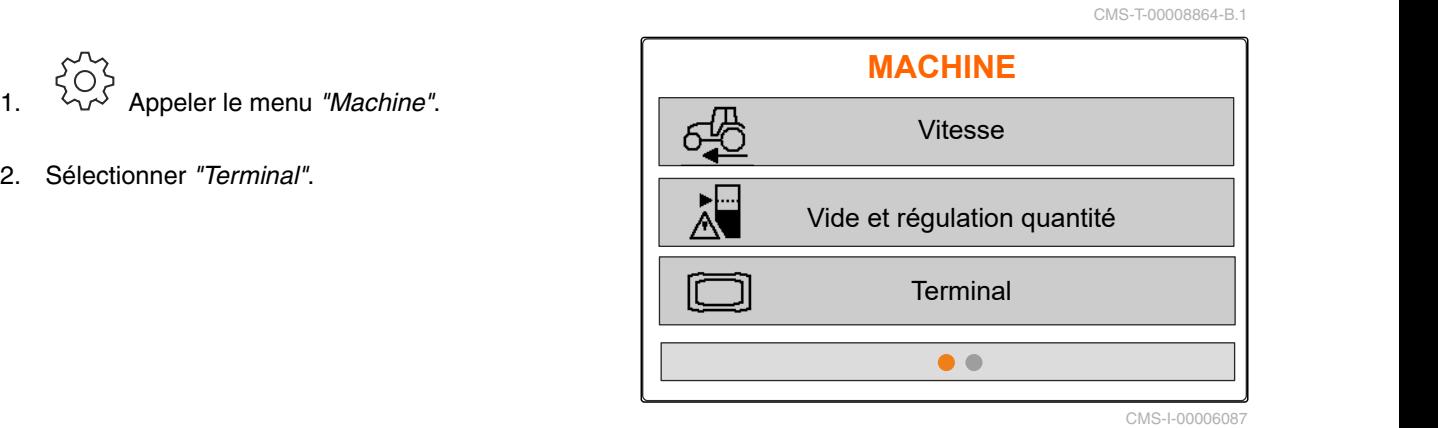

3. *Pour pouvoir sélectionner la source de vitesse "Prise de signal" dans les réglages,*

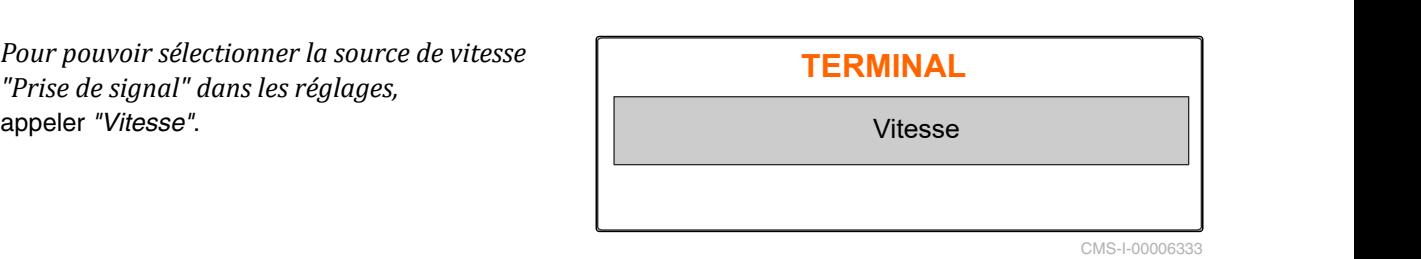

4. Confirmer *"Signal de vitesse du terminal"* avec

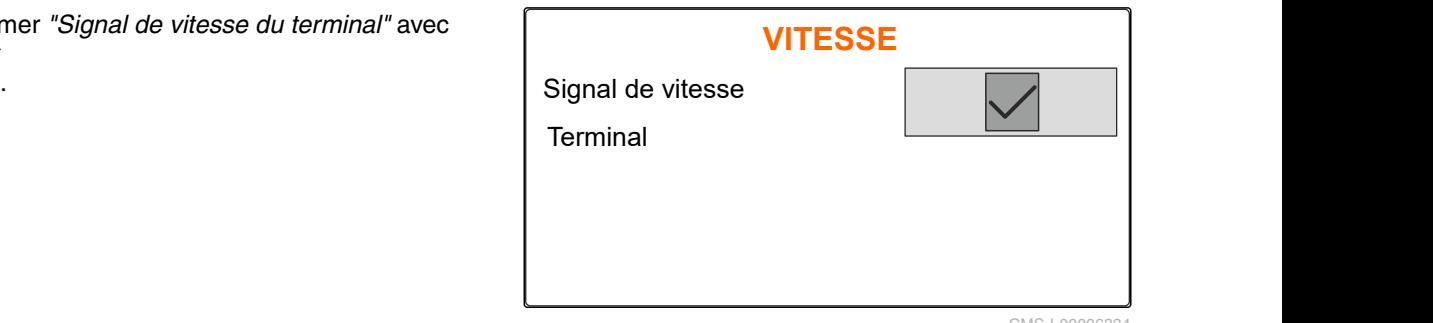

Pour commander des entraînements de dosage électriques, un signal de vitesse est nécessaire. Un signal de vitesse du tracteur peut être utilisé pour cela.

- 5. *Pour paramétrer le "signal de vitesse",* Appeler le menu *"Machine"*.
- 
- 7. Sélectionner *"Prise de signal"* sous *"Source"*. **VITESSE**

<span id="page-25-0"></span>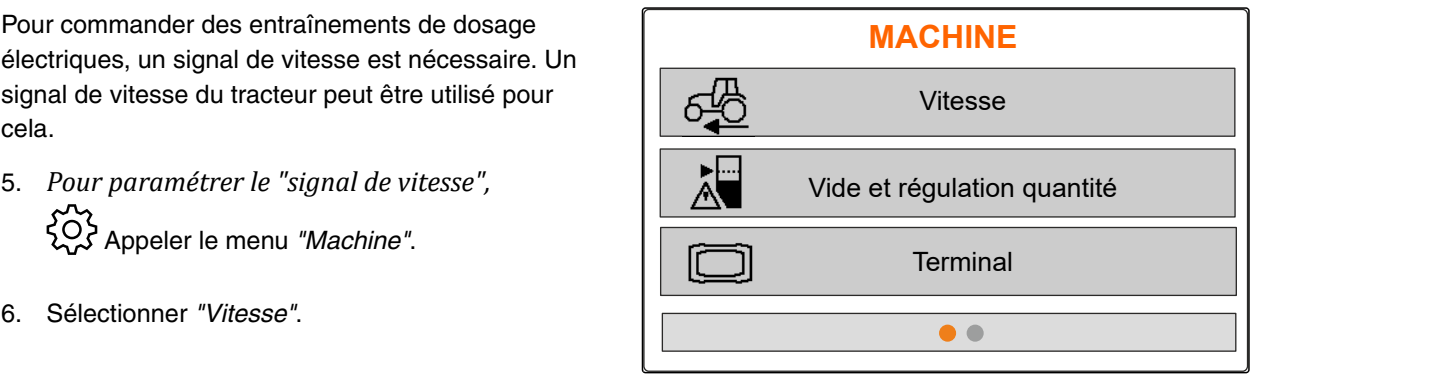

CMS-I-00006087

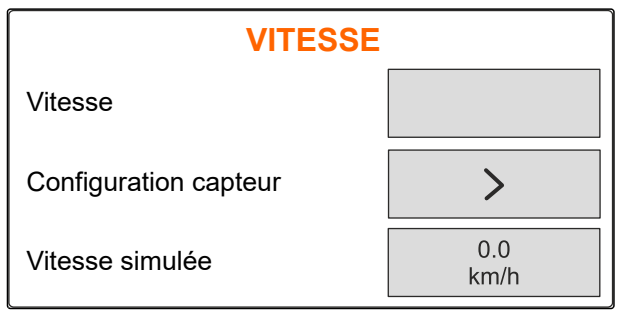

CMS-I-00006086

#### **7.1.2 Déterminer les impulsions par 100 mètres**

**Pour déterminer les valeurs suivantes, l'ordinateur de commande a besoin des impulsions par 100 m :**

- Vitesse de déplacement réelle
- Calcul du dosage en fonction de la vitesse.

#### **REMARQUE**

Le facteur d'étalonnage « Impulsion par 100 M » doit être déterminé dans les conditions d'utilisation.

Si la traction intégrale est utilisée pour le semis, elle doit également être activée pour déterminer les impulsions par 100 mètres.

- 1. Mesurer un trajet de 100 m.
- 2. Marquer le début et la fin.
- 3. Aller au point de départ.
- 

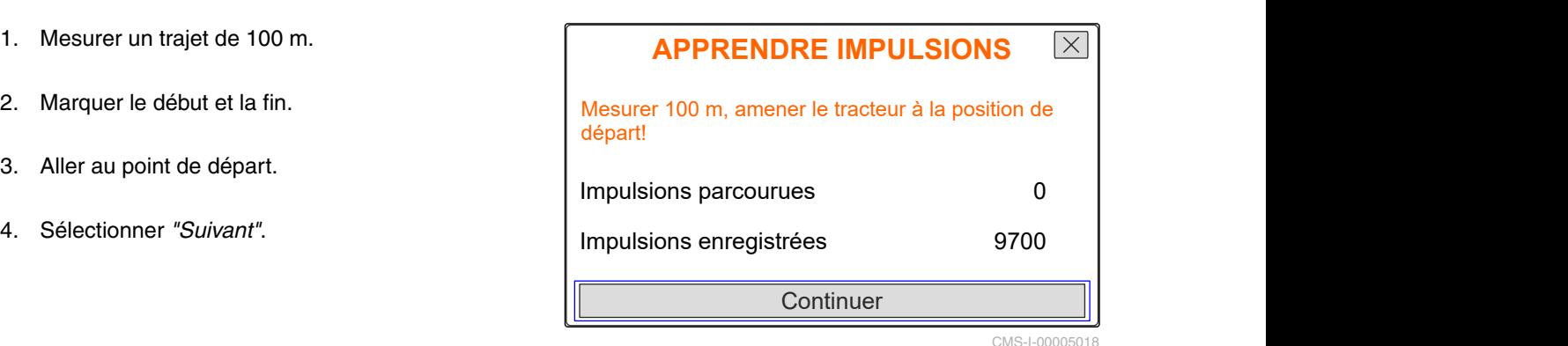

CMS-T-00008863-B.1

- <span id="page-26-0"></span>5. Aller au point final.
- **→** Les "*Impulsions du trajet*" sont comptées.
- 6. Sélectionner *"Suivant"*.

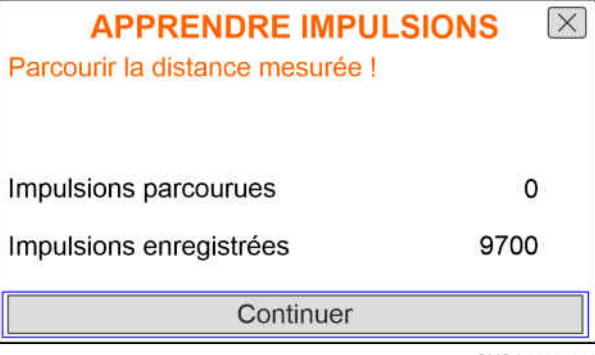

CMS-I-00005019

7. *Pour appliquer la valeur,* sélectionner *"Enregistrer"*.

ou

*Pour annuler la valeur,* sélectionner .

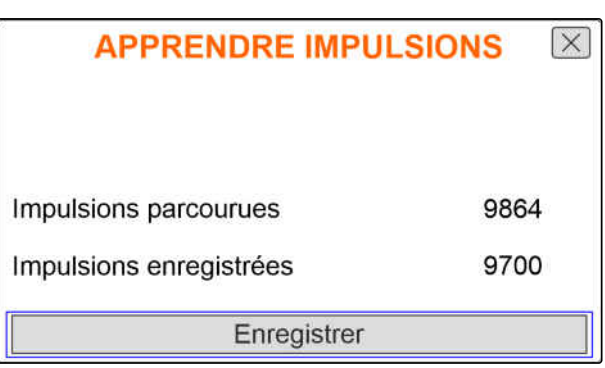

CMS-I-00005020

CMS-T-00008861-A.1

#### **7.1.3 Saisir la vitesse simulée**

Pour commander des entraînements de dosage électriques, un signal de vitesse est nécessaire. Si aucun signal de vitesse n'est disponible, une vitesse simulée peut être utilisée.

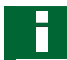

#### **REMARQUE**

La vitesse simulée doit être respectée pendant le travail. Lorsqu'un signal de vitesse est détecté, la vitesse simulée est désactivée.

- 1. Appeler le menu *"Machine"*.
- 2. Sélectionner *"Vitesse"*.

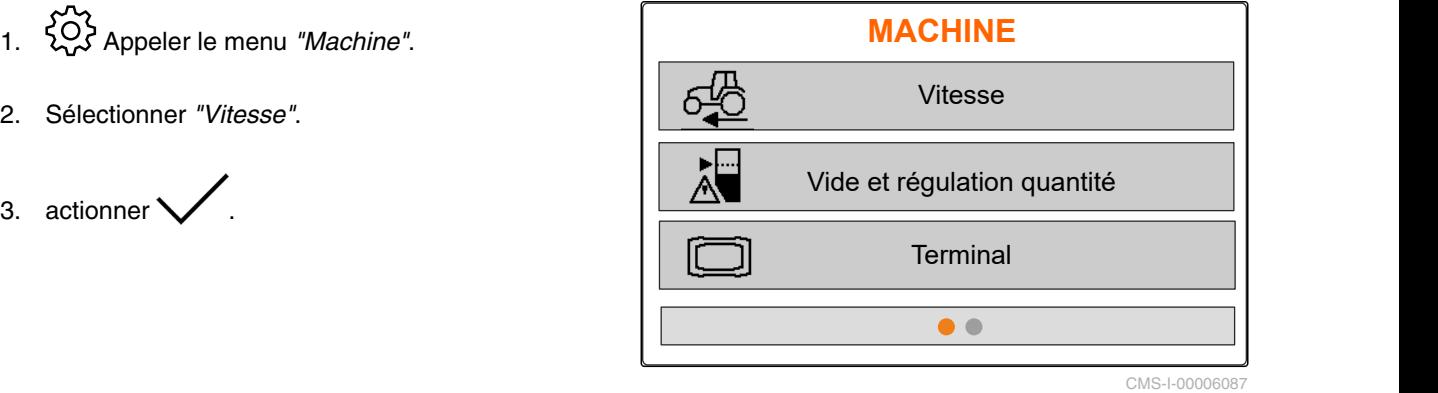

#### <span id="page-27-0"></span>**7 | Réglage de la machine Paramétrer l'information Trémie vide**

- 4. Sélectionner sous *"Source" "simulée"*.
- 5. Saisir sous *"Vitesse simulée"* la vitesse souhaitée.

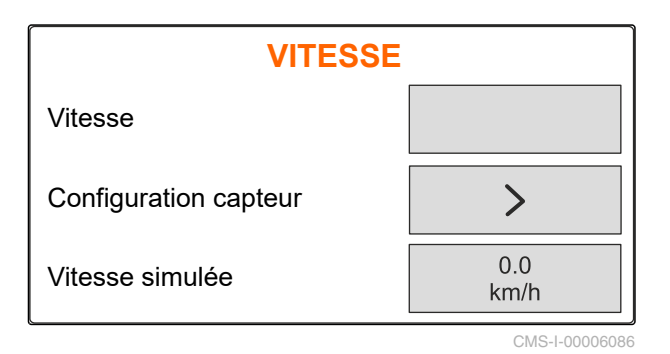

# **7.2 Paramétrer l'information Trémie vide**

- 1. Appeler le menu *"Machine"*.
- 

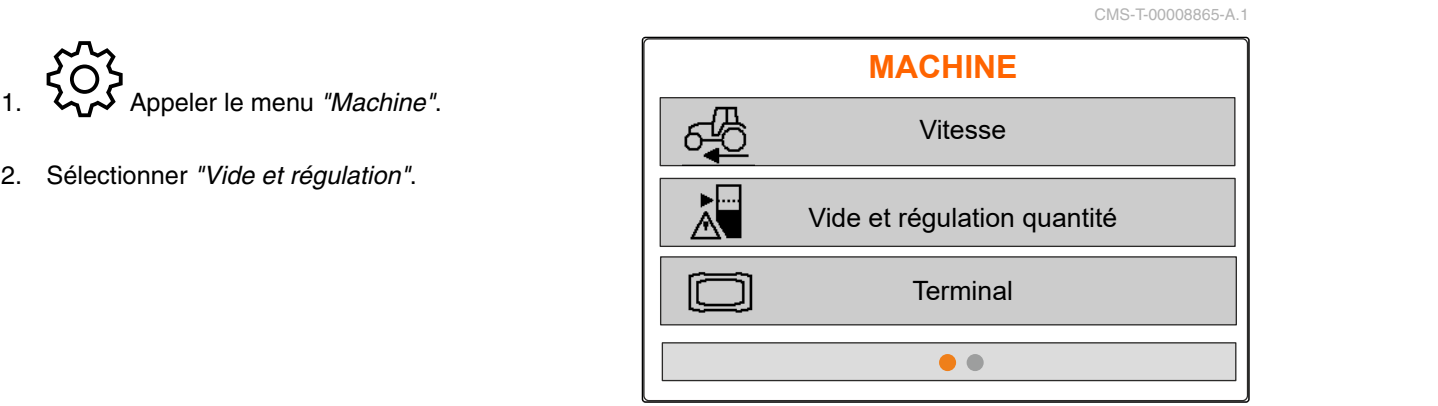

```
CMS-I-00006087
```
- 3. *Si l'information Trémie vide doit être activée,* cocher *"Information lorsque la trémie est vide"*.
- 

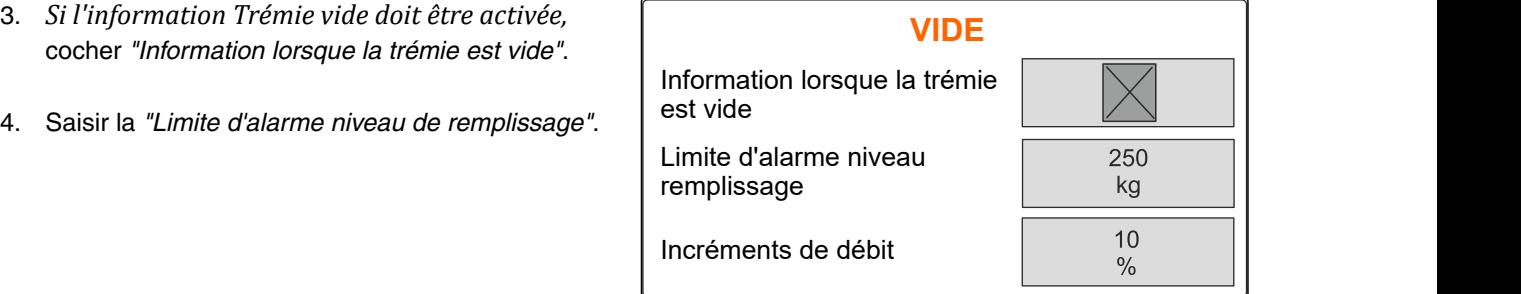

CMS-I-00006089

# **7.3 Saisir l'incrément de débit pour la modification du débit**

CMS-T-00008866-B.1

- 
- 

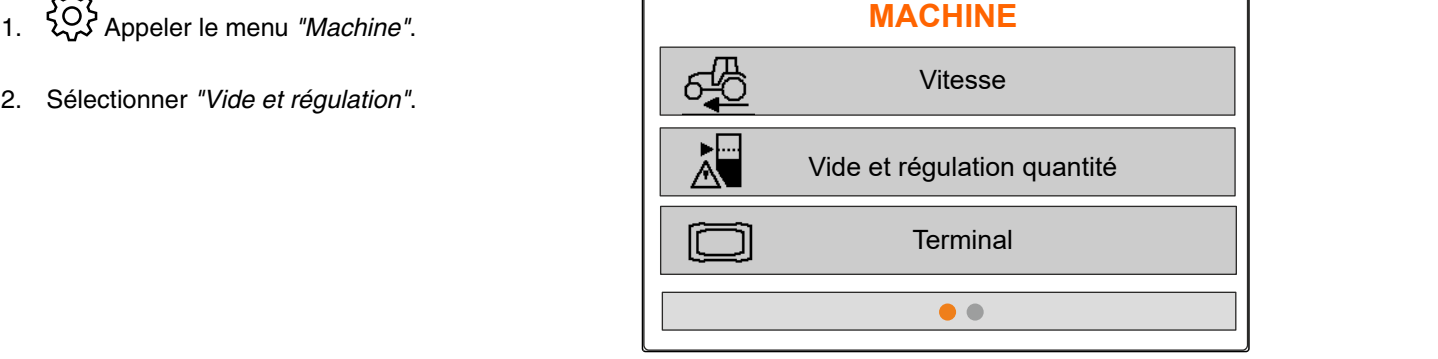

<span id="page-28-0"></span>3. Saisir les *"incréments"* pour le pourcentage de

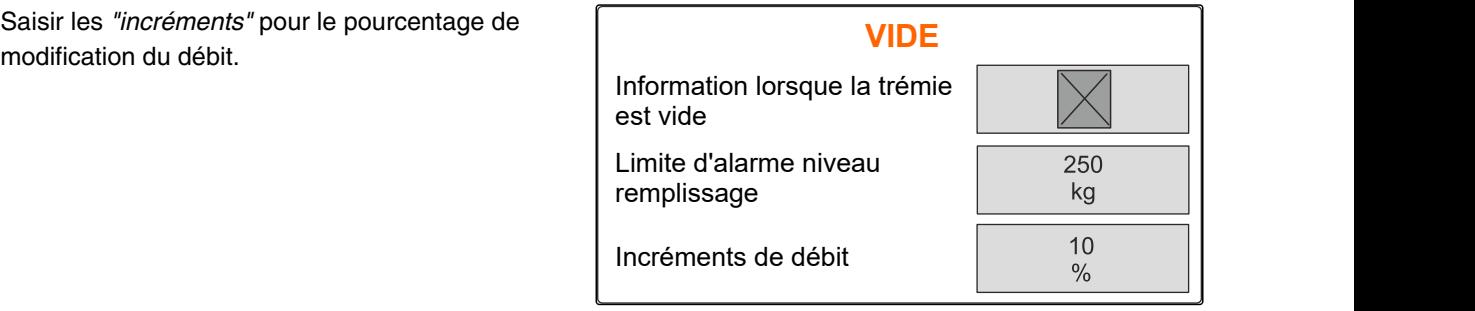

CMS-I-00006089

# **7.4 Aligner la machine à l'horizontale**

Si la machine est équipée d'un capteur d'inclinaison, la trémie peut être alignée à l'horizontale par rapport au sol.

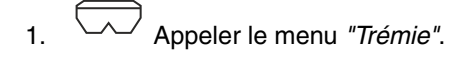

- 2. Sélectionner *"Inclinaison"*.
- 3. Orienter la machine via le bras supérieur de manière à ce que les traits délimitent la surface blanche.

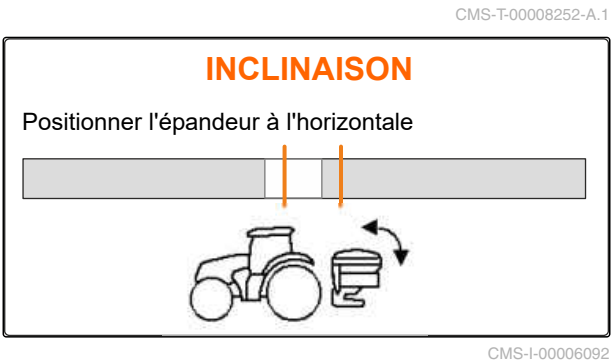

**BALANCE**

Tarer la balance **Tarer SO3** 

# **7.5 Sélectionner le procédé pour la détermination du facteur d'étalonnage**

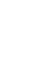

- 1. kg Appeler le menu "Balance".
- 2. Sélectionner *"Réglages"*.
- 3. *Pour déterminer le facteur d'étalonnage en permanence pendant l'épandage,* sélectionner *"Automatique (en ligne)"* sous *"Procédé pesage travail"*

Ajuster la balance

Procédure de pesée travail

ou

*pour déterminer le facteur d'étalonnage au début de l'épandage par un parcours d'étalonnage,* sélectionner *"Manuel"*.

CMS-I-00006094

Automatique (en ligne)

CMS-T-00008253-B.1

# <span id="page-29-0"></span>**Gestion des produits**

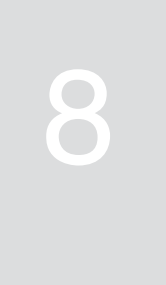

CMS-T-00008271-B.1

CMS-T-00008889-B.1

# **8.1 Création d'un nouveau produit**

Chaque produit peut être saisi avec son nom et ses données. Il est possible de créer au maximum 6 produits sur 3 pages.

1. Poser le tracteur sur une surface horizontale et ferme.

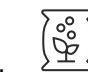

2. Appeler le menu *"Produits"*.

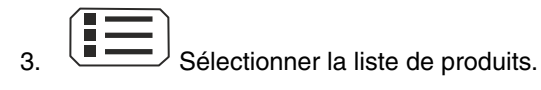

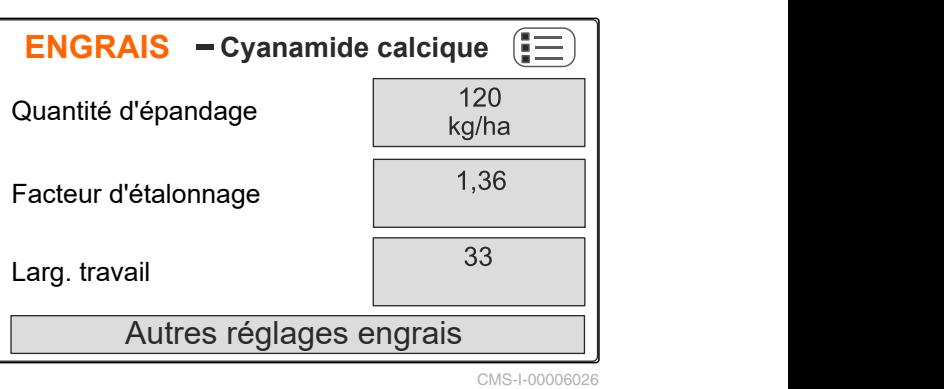

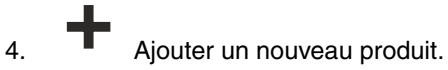

- Un nouveau produit est créé et activé.
- Le nouveau produit s'appelle *"Engrais"* et possède des données de produit standard.

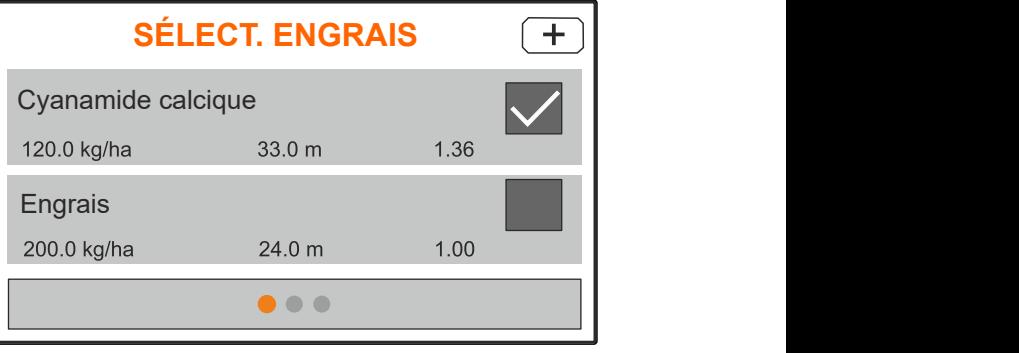

## <span id="page-30-0"></span>**8.2 Sélectionner ou supprimer un produit**

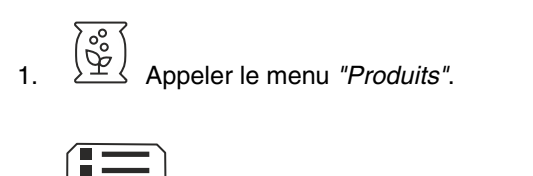

- $\overline{2.}$   $\overline{2.}$  Sélectionner la liste de produits.
- 3. Faire défiler l'affichage si nécessaire.
- 4. Sélectionner et confirmer le produit.
- 5. Éditer le produit avec *"Sélectionner"*, *"Supprimer"*

ou

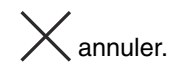

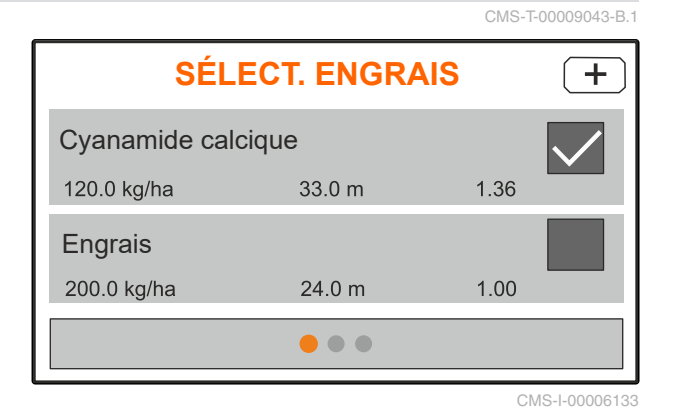

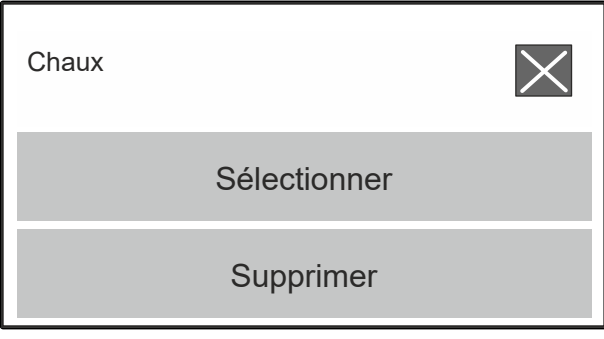

CMS-I-00006136

CMS-T-00008941-B.1

## **8.3 Saisir les données du produit**

- 1. Appeler le menu *"Produits"*.
- 2. Saisir le *"Débit de consigne"* souhaité.
- 3. Saisir le *"Facteur d'étalonnage"* du tableau d'épandage.
- 4. Saisir la *"Largeur de travail"* souhaitée.
- 5. Sélectionner *"Autres réglages engrais"*.
- 6. Sélectionner sous *"Type d'engrais"* le produit.
- 7. Saisir sous *"Position limiteur"* la valeur du tableau d'épandage pour le type d'épandage en limite souhaité.
- 

**ENGRAIS Cyanamide calcique** Débit assigné d'an débit assigné d'an débit assigné de la partie de la partie de la partie de la partie de la <br>Le partie de la partie de la partie de la partie de la partie de la partie de la partie de la partie de la par Facteur d'étalonnage 1,36 33 Larg. travail Autres réglages engrais

CMS-I-00006169

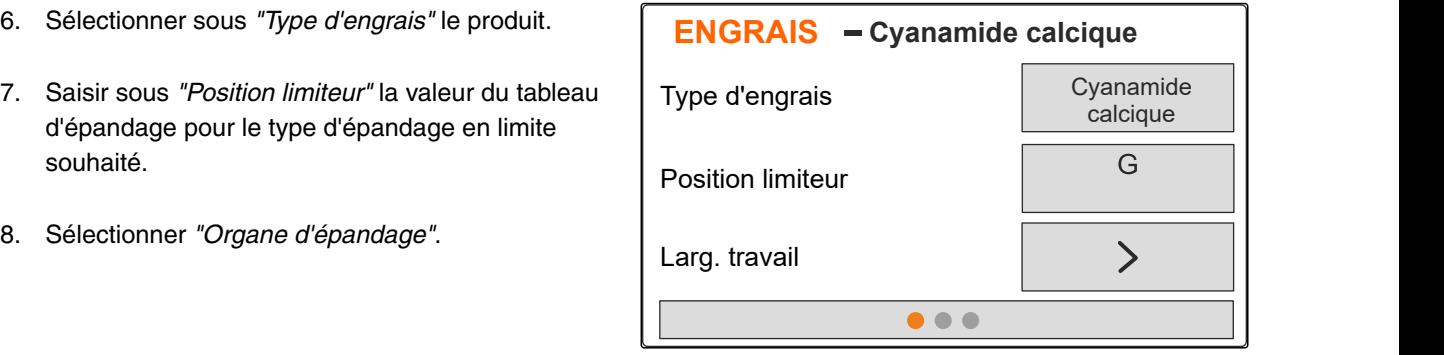

#### **8 | Gestion des produits Saisir les données du produit**

- 9. Saisir le *"Régime de consigne disques d'épandage"* du tableau d'épandage.
- 10. Saisir la *"position des aubes d'épandage"* du tableau d'épandage pour les aubes d'épandage courtes et longues.
- 11. Saisir les disques d'épandage montés sous
- 12. Sous *"Épandage en bordure"*, sélectionner le *"Régime de consigne"* côté limite, *"Réduction de débit"* et *"Hauteur limiteur"* pour l'épandage en bordure.
- 13. Sous *"Épandage en limite"*, sélectionner le *"Régime de consigne"* côté limite, *"Réduction de débit"* et *"Hauteur limiteur"* pour l'épandage en limite.
- 14. Sous *"Épandage en fossé"*, sélectionner le *"Régime de consigne"* côté limite, *"Réduction de débit"* et *"Hauteur limiteur"* pour l'épandage en fossé.
- 

# Saisir le *Heginie de consigne usques*<br> *d'épandage"* du tableau d'épandage.<br>
Saisir la "position des aubes d'épandage" du<br>
tableau d'épandage pour les aubes d'épandage<br>
Courtes et longues.<br>
Saisir les disques d'épandage m Régime de consigne disques d'épandage disques d'épandage d'ans de l'Amin Position aube d'épandage  $\begin{vmatrix} 10 & | \end{vmatrix}$  40 Disque d'épandage  $\sqrt{2}$

CMS-I-00006129

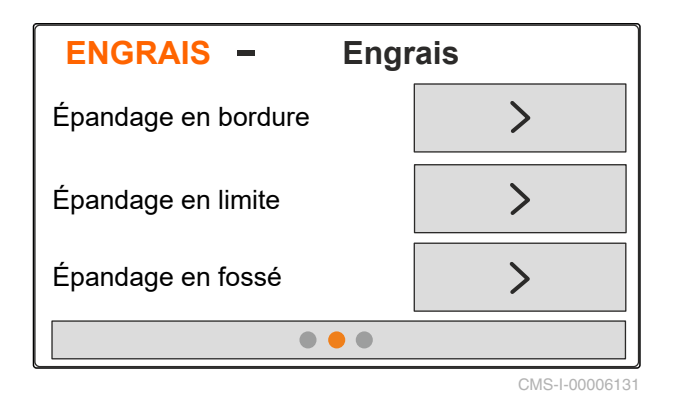

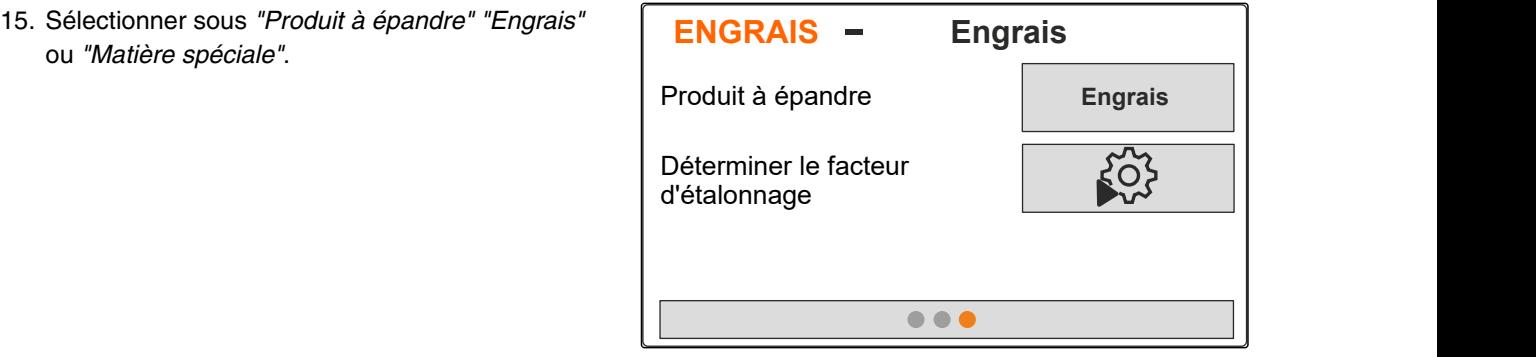

# <span id="page-32-0"></span>**Remplir la trémie**

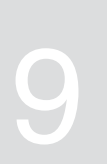

1. Appeler le menu *"Trémie"*.

- 2. Sélectionner *"Remplissage"*.
- 3. Saisir la *"Consigne de niveau de remplissage"*.
- 4. Remplir la machine jusqu'à ce que la consigne de niveau de remplissage soit atteinte.

#### **REMARQUE**

Si l'éclairage de travail est installé, l'éclairage de la zone d'épandage indique le consigne actuel de niveau de remplissage.

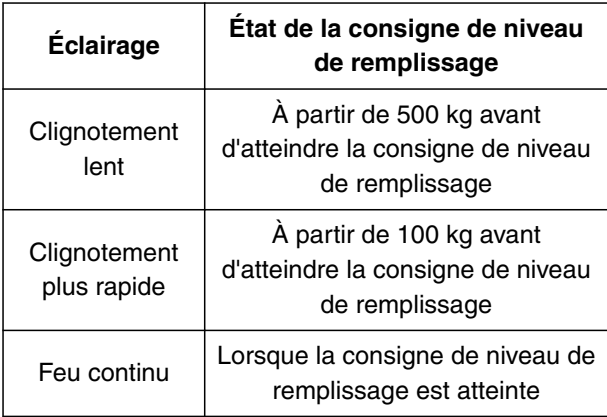

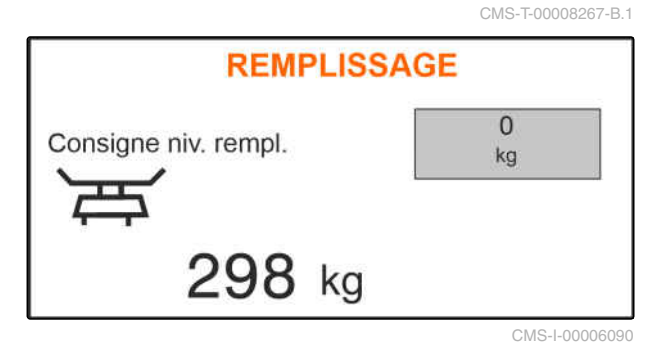

# <span id="page-33-0"></span>**Déterminer le facteur d'étalonnage à l'arrêt** 10

- 1. Maintenir l'entraînement des disques d'épandage désactivé.
- 2. Démonter les disques d'épandage.
- 3. Monter la goulotte d'étalonnage sur le disque d'épandage gauche.
- 4. Poser un auget d'étalonnage au-dessous.

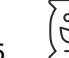

- 5. Appeler le menu *"Produits"*.
- 6. Sélectionner *"Autres réglages engrais"*.

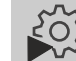

- 7. Appeler le menu *"Étalonnage"*.
- 8. Tenir compte de la notice d'utilisation de la machine.
- 9. Sélectionner *"Suivant"*.
- 10. Relever le facteur d'étalonnage dans le tableau d'épandage et le saisir.
- 11. Sélectionner *"Suivant"*.
- 12. Saisir la Vitesse prévue.
- 13. Saisir la largeur de travail.
- 14. Sélectionner *"Suivant"*.
- 15. Vérifier le débit de consigne.
- 16. Sélectionner *"Suivant"*.

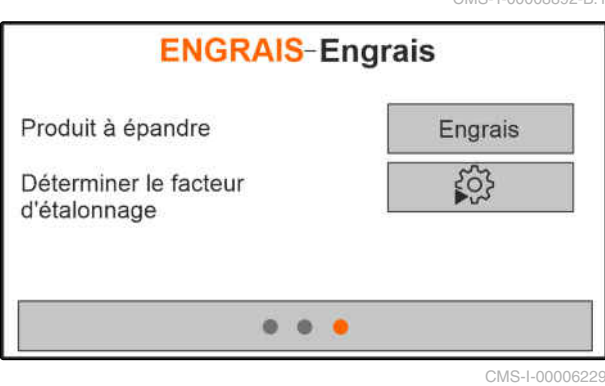

CMS-T-00008892-B.1

- 17. Activer l'entraînement des disques d'épandage.
- 18. Ouvrir la trappe gauche.
- 19. *Lorsque l'auget d'étalonnage est rempli,* fermer la trappe gauche.
- 20. *Désactiver l'entraînement des disques d'épandage.*
- 21. Peser la quantité recueillie.
- 22. Saisir le poids de la quantité recueillie.
- 23. Sélectionner *"Suivant"*.
- **→** Le nouveau facteur d'étalonnage s'affiche.
- 24. Enregistrer le facteur d'étalonnage
	- ou

*Pour optimiser le facteur d'étalonnage,* Répéter l'étalonnage.

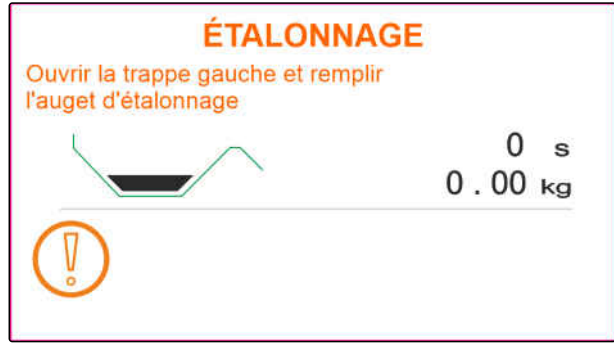

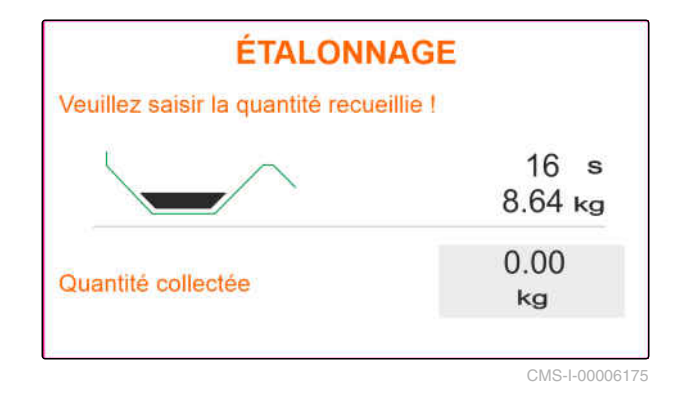

CMS-T-00008274-B.1

# **11.1 Épandage d'engrais**

<span id="page-35-0"></span>**Tâches Angliei, Angliei, Angliei, Angliei, Angliei, Angliei, Angliei, Angliei, Angliei, Angliei, Angliei, Ang<br>111 - Papa Angliei, Angliei, Angliei, Angliei, Angliei, Angliei, Angliei, Angliei, Angliei, Angliei, Angliei,<br>1** 

- **1** Trappe ouverte
- **2** Trappe fermée

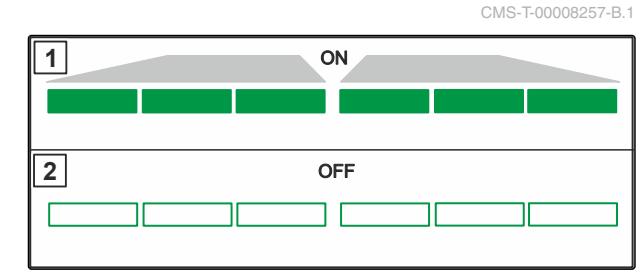

CMS-I-00006176

#### **CONDITIONS PRÉALABLES**

- Machine paramétrée  $\mathscr{L}$
- Saisir les données du produit
- Produit sélectionné
- Procédé de pesage pour la détermination du  $\checkmark$ facteur d'étalonnage sélectionné
- Variante : déterminer le facteur d'étalonnage avant le travail à l'arrêt

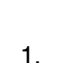

1.  $\leftarrow$  Appeler le menu "Travail".

- 2. Entrer dans le champ.
- 3. Faire fonctionner les disques d'épandage avec le régime de consigne.
- 4. *Si le procédé de pesage "Manuel" est sélectionné,* démarrer le parcours d'étalonnage, [voir](#page-36-0) [page 33](#page-36-0).
- 5. *Lorsque le point de mise en marche selon le tableau d'épandage est atteint,*

**ouvrir la trappe.** 

- <span id="page-36-0"></span>6. *Lorsque le point de désactivation selon le tableau d'épandage est atteint,*
	- fermer la trappe.
- 7. *Lorsque le travail est terminé,* couper l'entraînement des disques d'épandage.

## **11.2 Déterminer le facteur d'étalonnage manuellement pendant le déplacement**

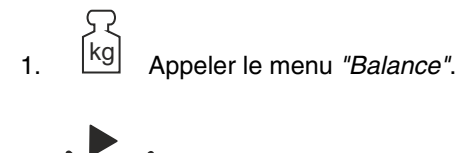

2. Démarrer un étalonnage manuel.

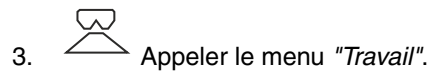

4. Entrer dans le champ.

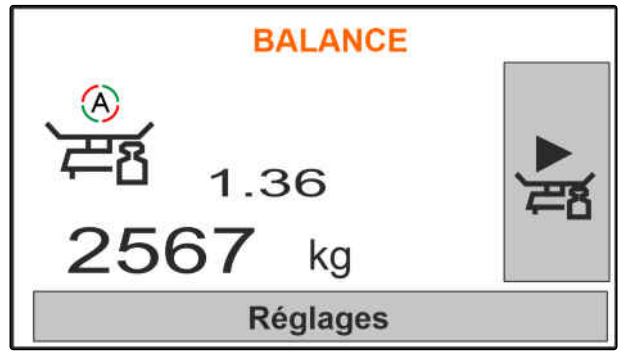

CMS-I-00006214

CMS-T-00008977-B.1

- 5. Faire fonctionner les disques d'épandage avec le régime de consigne.
- 6. *Lorsque le point de mise en marche selon le tableau d'épandage est atteint,*

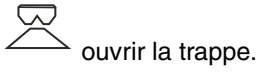

- **→** La quantité épandue pendant l'étalonnage s'affiche.
- 7. *Quand au moins 250 kg d'engrais ont été épandus,*

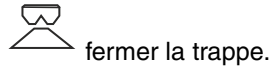

8. s'arrêter et couper l'entraînement des disques d'épandage.

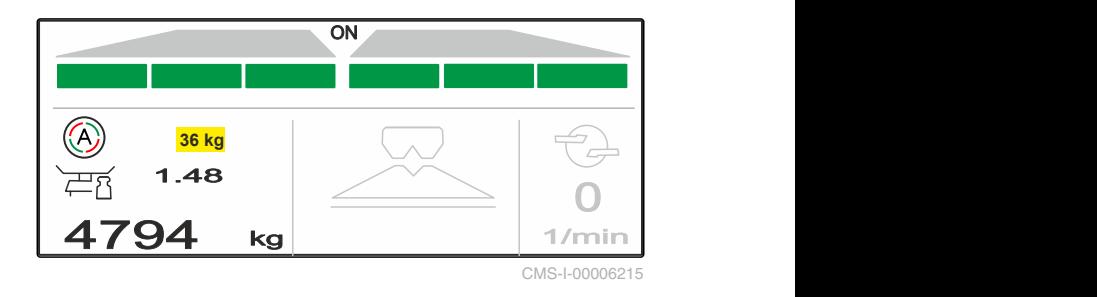

<span id="page-37-0"></span>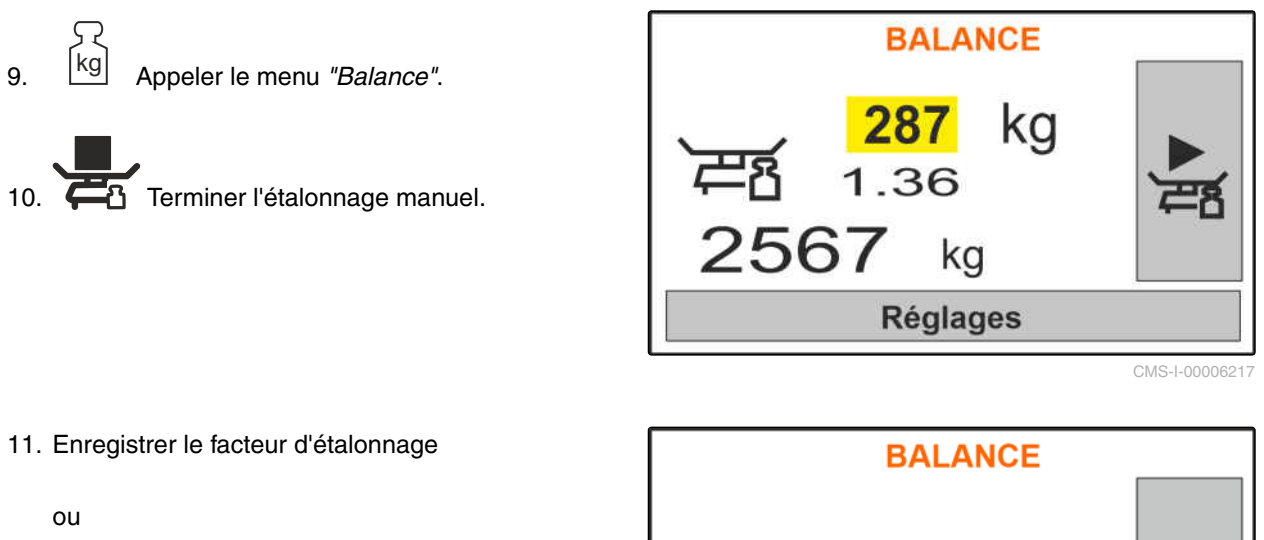

 $\times$  annuler.

12. *Pour optimiser le facteur d'étalonnage,* Répéter le parcours d'étalonnage.

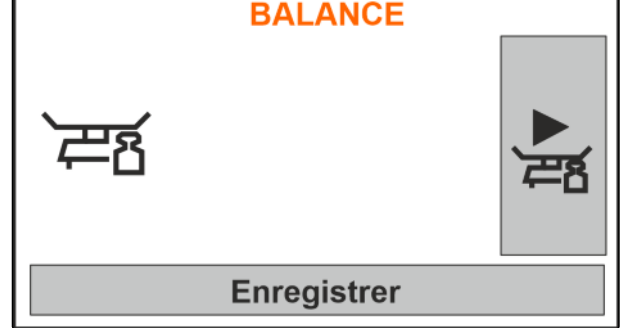

CMS-I-00006218

CMS-T-00008258-A.1

# **11.3 Épandre d'un côté**

**1** Trappe gauche ouverte

**2** Trappe droite ouverte

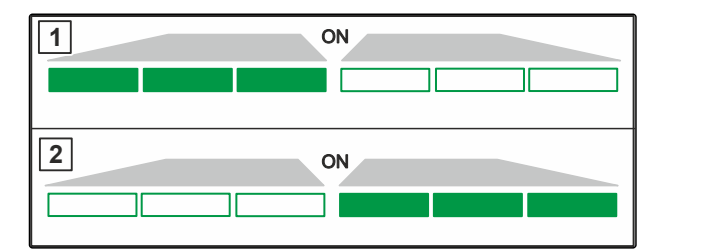

CMS-I-00006182

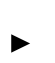

 $\overline{\mathbb{R}}$ Ouvrir et fermer la trappe gauche

ou

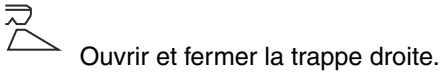

# **11.4 Adapter le débit**

La valeur de consigne du débit peut être augmentée ou réduite avant le travail ou pendant le travail.

CMS-T-00008260-A.1

- <span id="page-38-0"></span> Augmenter le débit des deux côtés d'un incrément.
- Réduire le débit des deux côtés d'un incrément.
- Modifier le débit des deux côtés à 100 %.
- *Pour augmenter le débit à gauche d'un incrément,*

maintenir la touche enfoncée en permanence.

 *Pour réduire le débit à gauche d'un incrément,*

maintenir la touche enfoncée en permanence

- *Pour augmenter le débit à droite d'un incrément,* maintenir la touche enfoncée en permanence
- *Pour réduire le débit à droite d'un incrément,*

maintenir la touche enfoncée en permanence.

## **11.5 Commuter les tronçons**

La largeur de travail est divisée en 6 tronçons. Les tronçons peuvent être désactivés en commençant par l'extérieur.

Les tronçons peuvent être présélectionnés avant le travail ou commutés pendant le travail.

 $\overbrace{\mathbf{+}}^{\fbox{\scriptsize \overline{\mathbb{C}}}}$  Activer le tronçon désactivé depuis la gauche.

Désactiver le tronçon de gauche.

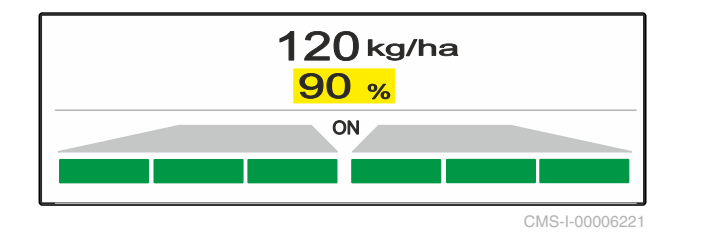

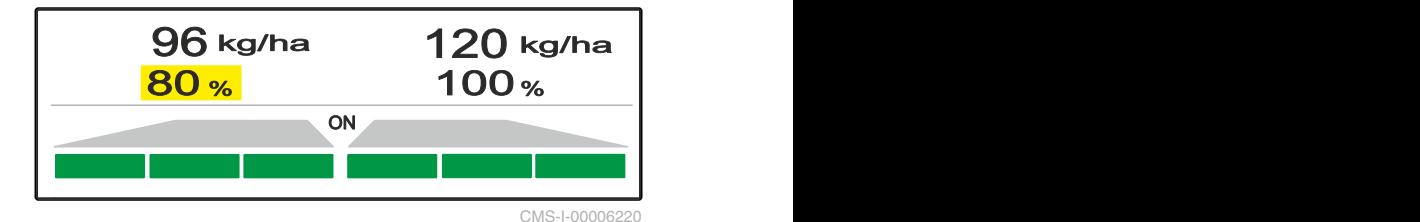

CMS-T-00008980-A.1

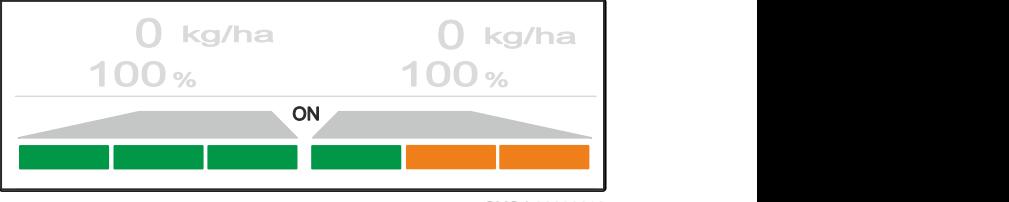

- <span id="page-39-0"></span> Activer le tronçon désactivé depuis la droite.
- Désactiver le tronçon de gauche.

# **11.6 Épandage en limite**

La méthode d'épandage en limite peut être sélectionnée avant le début du travail ou être activée et désactivée pendant le travail.

L'épandage en limite peut être adapté par le réglage de l'inclinaison du déflecteur de limite.

La méthode d'épandage en limite sélectionnée est indiquée par la LED.

Épandage normal, aucune méthode d'épandage en limite sélectionnée.

*"Épandage en bordure"* est sélectionné.

*"Épandage en limite"* est sélectionné.

*"Épandage en fossé"* est sélectionné.

L'inclinaison du déflecteur de limite s'affiche.

L'inclinaison du déflecteur de limite s'affiche.

L'inclinaison du déflecteur de limite s'affiche.

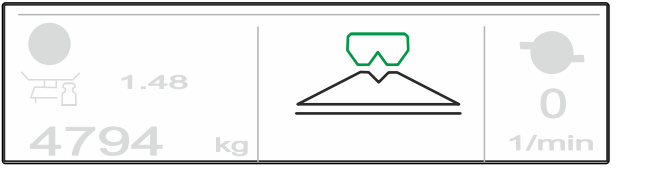

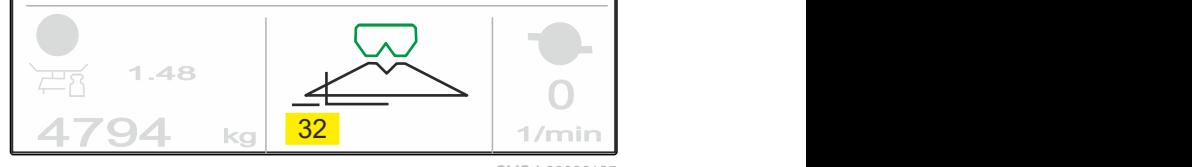

CMS-I-00006185

CMS-T-00008259-B.1

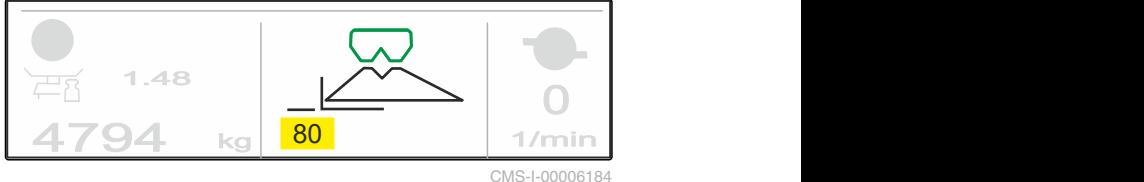

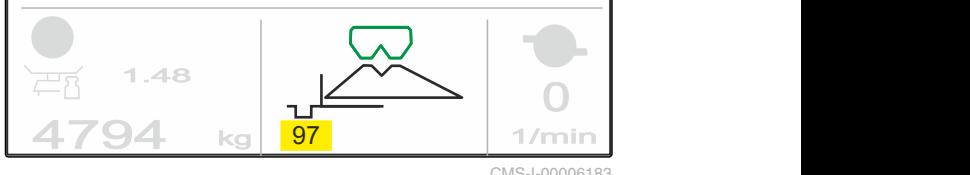

CMS-I-00006183

# 0 1/min CMS-I-00006186

 $\overline{2}$ 

 $\overline{\mathbb{Z}}$ 

- <span id="page-40-0"></span>1. Sélectionner la méthode d'épandage en limite.
- 2. *Pour augmenter la largeur de travail côté limite,*

lever le déflecteur de limite.

ou

*Pour réduire la largeur de travail côté limite,*

恩 baisser le déflecteur de limite.

- L'inclinaison modifiée du déflecteur de limite est enregistrée dans le menu Produit.
- 3. Désélectionner l'*"Épandage en limite"*.

## **11.7 Utiliser l'éclairage de travail**

- 1.  $\frac{1}{11}$  Allumer l'éclairage de travail.
- 2. *Si* <sup> $11111$ </sup> est actionné rapidement plusieurs fois *de suite,*

l'éclairage de travail commute successivement les fonctions suivantes :

- Tout l'éclairage de travail allumé
- Uniquement l'éclairage de la zone d'épandage allumé
- Uniquement l'éclairage de la trémie allumé
- Tout l'éclairage de travail éteint

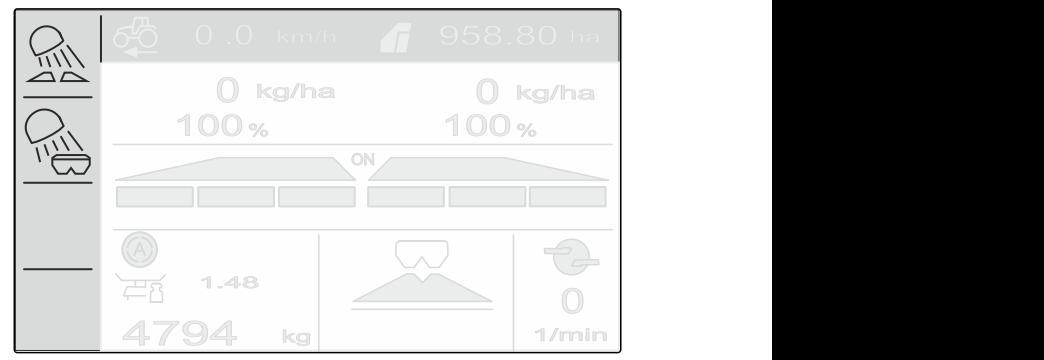

CMS-I-00006188

CMS-T-00008963-B.1

# <span id="page-41-0"></span>**Vider la trémie** 12

1. Démonter les disques d'épandage.

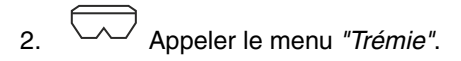

3. Sélectionner *"Vidange"*.

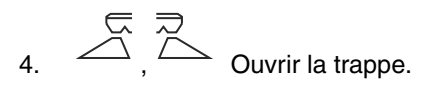

- 5. Activer l'entraînement des disques d'épandage si nécessaire.
- L'organe agitateur entraîné aide à la vidange.

$$
\sum_{\Delta} \frac{1}{\Delta}
$$

6.  $\leftarrow$ ,  $\leftarrow$  Fermer la trappe après la vidange.

- 7. Désactiver l'entraînement des disques d'épandage.
- 8. Le contenu actuel de la trémie est affiché.

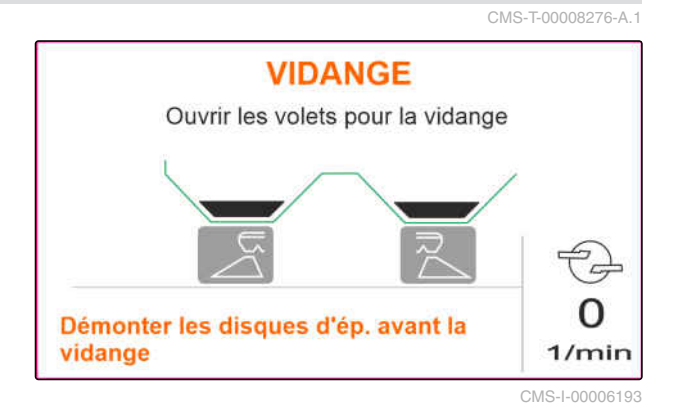

# <span id="page-42-0"></span>**Documentation du travail**

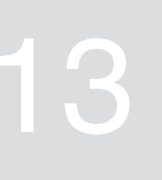

CMS-T-00008272-A.1

#### **Les données de travail suivantes sont documentées et affichées :**

- **1** Données journalières
- **2** Données complètes
- **3** Temps de travail
- **4** Quantité épandue
- **5** Surface traitée

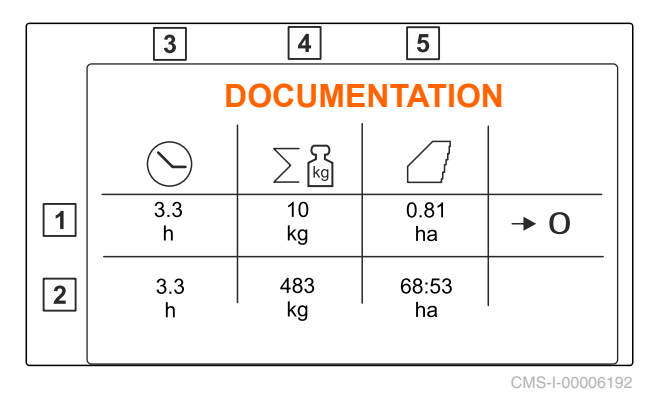

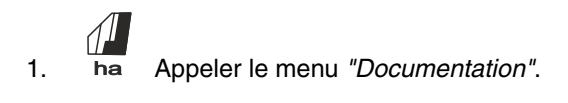

 $2. \rightarrow 0$  Supprimer les données journalières.

# <span id="page-43-0"></span>**Appeler les informations**

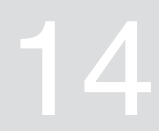

- 1. Appeler le menu *"Machine"*.
- 2. Sélectionner *"Info"*.
- 3. *Pour consulter les informations sur le logiciel ou le numéro d'identification de la machine,* sélectionner *"Logiciel"*.
- 4. *Pour appeler les états de compteur de la machine,* sélectionner *"États de compteur"*.
- 5. *Pour consulter le diagnostic de la machine,* sélectionner *"Diagnostic"*.
- CMS-T-00008265-B.1 **INFO**  $\overline{\prod_{n=2}^{n} I_n}$ Logiciel  $\boxed{0\frac{3}{2}}$ États de compteur ╔ Diagnostic

# <span id="page-44-0"></span>**Entretenir la machine**

CMS-T-00008266-B.1

CMS-T-00008967-B.1

# **15.1 Étalonner la trappe**

Après une mise à jour du logiciel, la position d'étalonnage à gauche et à droite peut être saisie.

- 1. Noter les valeurs avant la mise à jour.
- 2. Décrocher les axes du moteur 1 sur les trappes à gauche et à droite.
- 3. Amener la trappe en position d'étalonnage **2** , de manière à ce que les trous se superposent.
- 4. Marquer la position d'étalonnage avec le l'axe du moteur  $\boxed{3}$ .
- **3 1 1 1 1 1 1 1 1 1 2**  $\overline{T}$

CMS-I-00006201

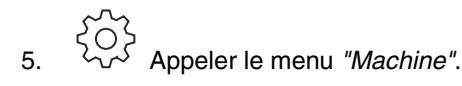

- 6. Sélectionner *"Setup"*.
- 
- 8. Sélectionner *"Appliquer valeur à gauche"*.
- 9. Sélectionner *"Suivant"*.
- 10. Sélectionner *"Appliquer valeur à droite"*.
- 

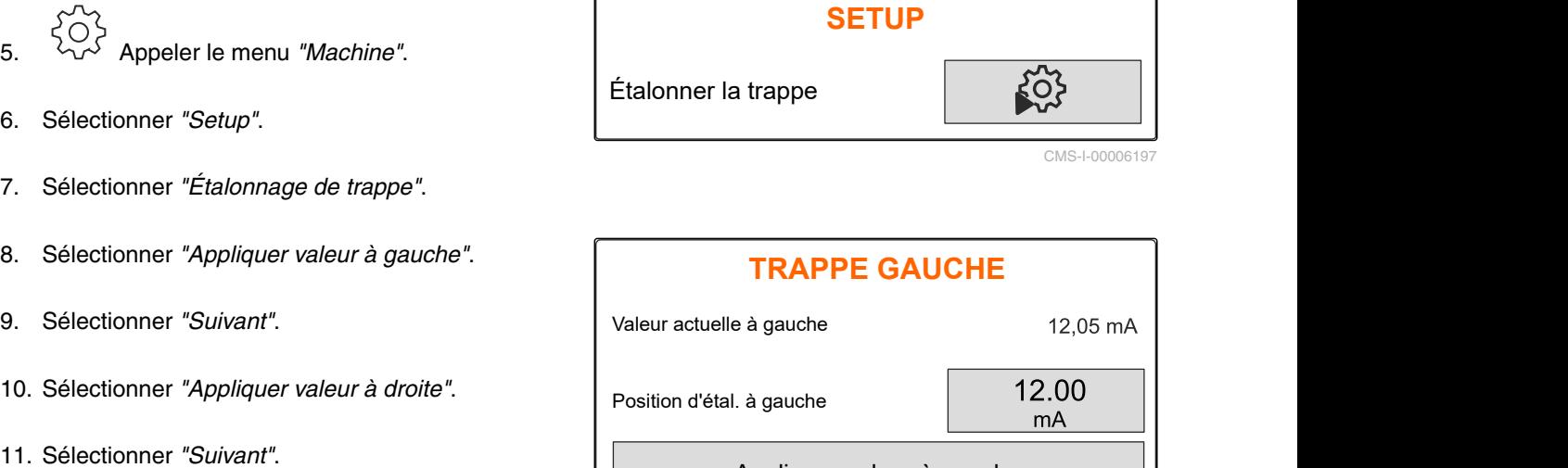

Position d'étal. à gauche<br>
mA

Appliquer valeur à gauche

**Continuer** 

<span id="page-45-0"></span>12. Enregistrer la nouvelle position d'étalonnage. **APPENDE IMPULSIONS** 

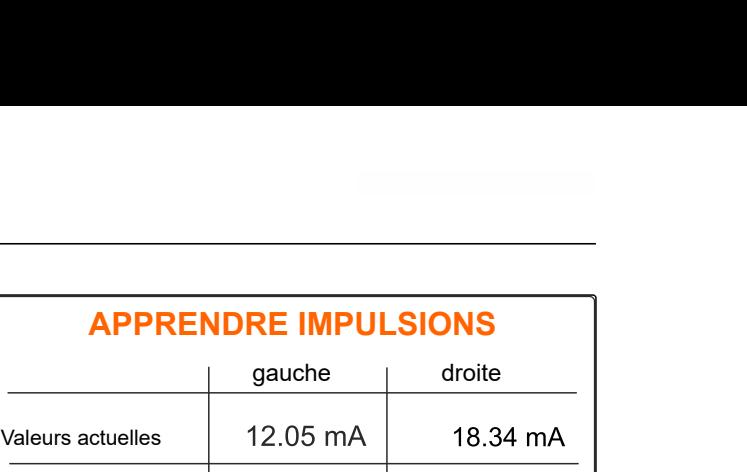

### Enregistrer pos. d'étalonnage ?

Enregistrer

Positions d'étalonnage | 12.05 mA

CMS-I-00006196

11.89 mA

CMS-T-00008968-B.1

#### **15.2 Tarage de la balance**

Lorsque la trémie est vide, la balance doit afficher un niveau de remplissage de 0 kg. Si ce n'est pas le cas, la balance doit être tarée.

- 1. Vider la machine complètement.
- 2. Placer le tracteur et la machine sur une surface horizontale et ferme et attendre que la balance se stabilise.
- 3. <sup>[kg]</sup> Appeler le menu "Balance".
- 4. Sélectionner *"Réglages"*.
- 5. Sélectionner *"Tarer la balance"*.
- 6. Sélectionner *"Suivant"*.
- 7. Enregistrer les nouveaux paramètres de la balance.

## **15.3 Ajustage de la balance**

La quantité d'engrais remplie et le niveau de remplissage affiché doivent correspondre.

Si ce n'est pas le cas, la balance doit être ajustée.

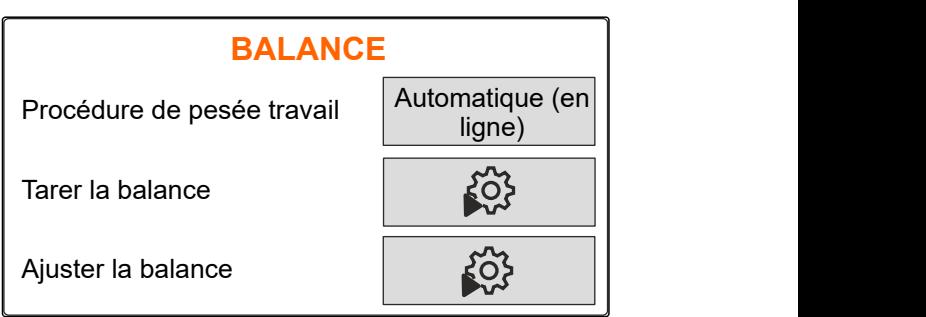

CMS-I-00006203

CMS-T-00008969-B.1

- <span id="page-46-0"></span>1. kg Appeler le menu *"Balance"*.
- 2. Sélectionner *"Régler la balance"*.
- 3. Verser une quantité minimale précisément pesée de 500 kg dans la trémie.
- 4. Placer le tracteur et la machine sur une surface horizontale et ferme et attendre que la balance se stabilise.
- 5. Saisir le poids de la quantité d'engrais remplie.
- 6. Sélectionner *"Suivant"*.
- 7. Enregistrer les nouveaux paramètres de la balance.

# **15.4 Afficher les données diagnostiques**

Uniquement pour le service après-vente

- 1. Appeler le menu *"Machine"*.
- 2. sélectionner *"Diagnostic"*.
- 3. Afficher les données diagnostiques pour *"Trémie"*,

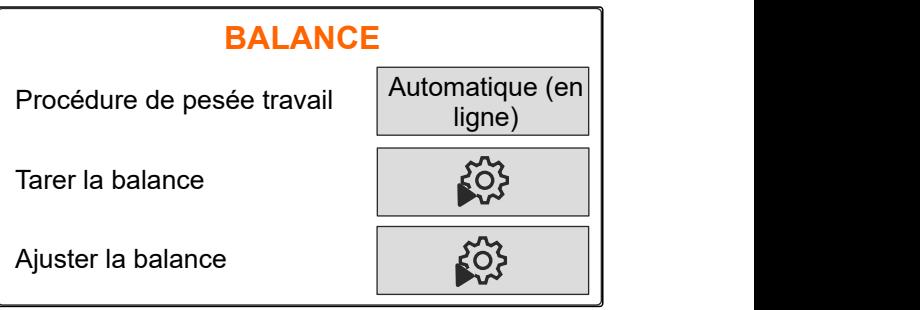

CMS-I-00006203

CMS-T-00008970-A.1

# Properter le properte de la mentre "*Machine"*.<br>
Sélectionner "*Diagnostic"*.<br>
Afficher les données diagnostiques pour "Trémie",<br>
"Organe d'épandage" et "ECU".<br>
"Organe d'épandage" et "ECU". Trémie Organe d'épandage  $\longrightarrow$ ECU<sup>N</sup>  $CMS-I-000$

# <span id="page-47-0"></span>**Éliminer les erreurs** 16

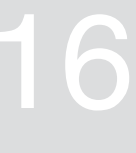

CMS-T-00008989-B.1

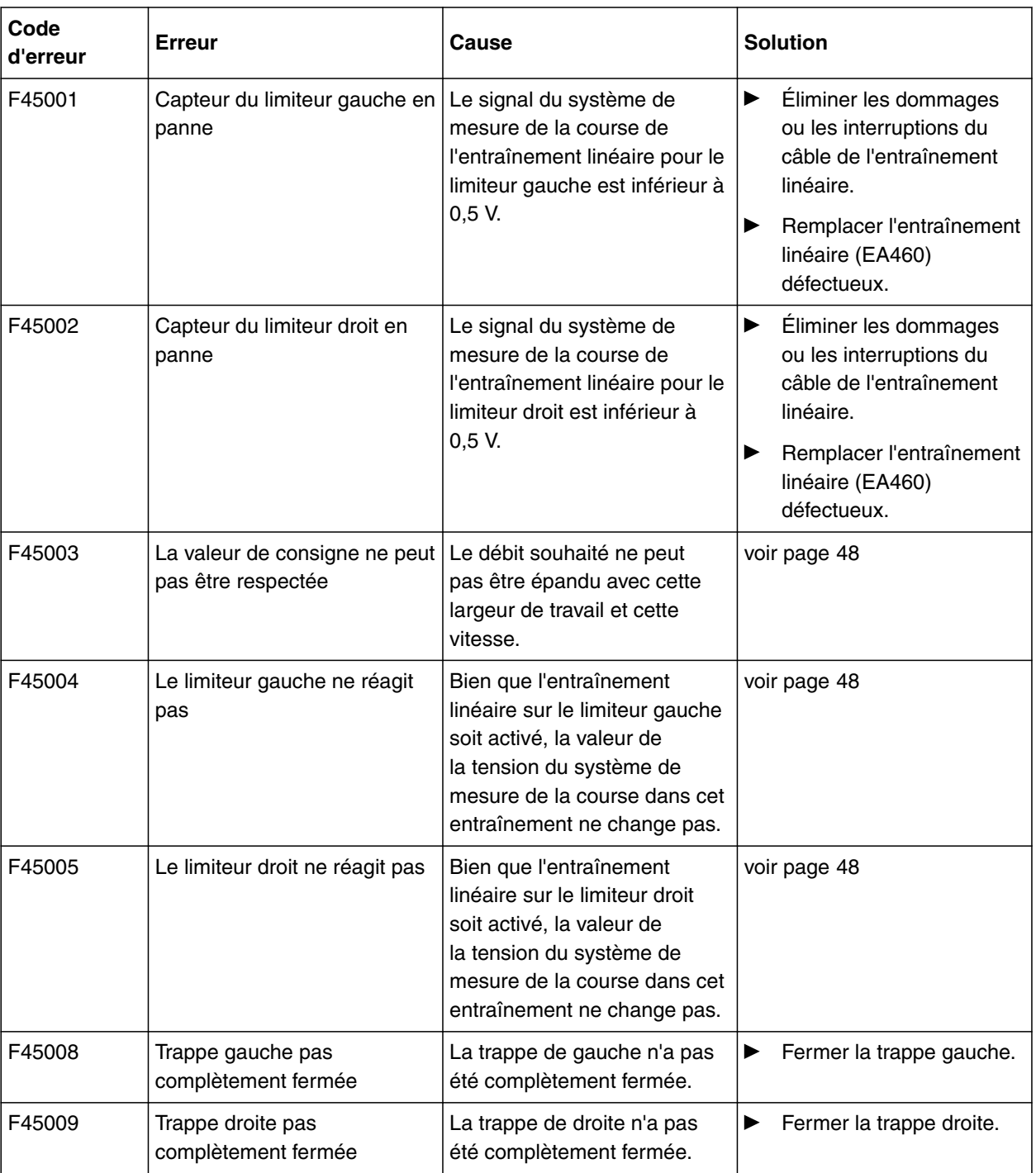

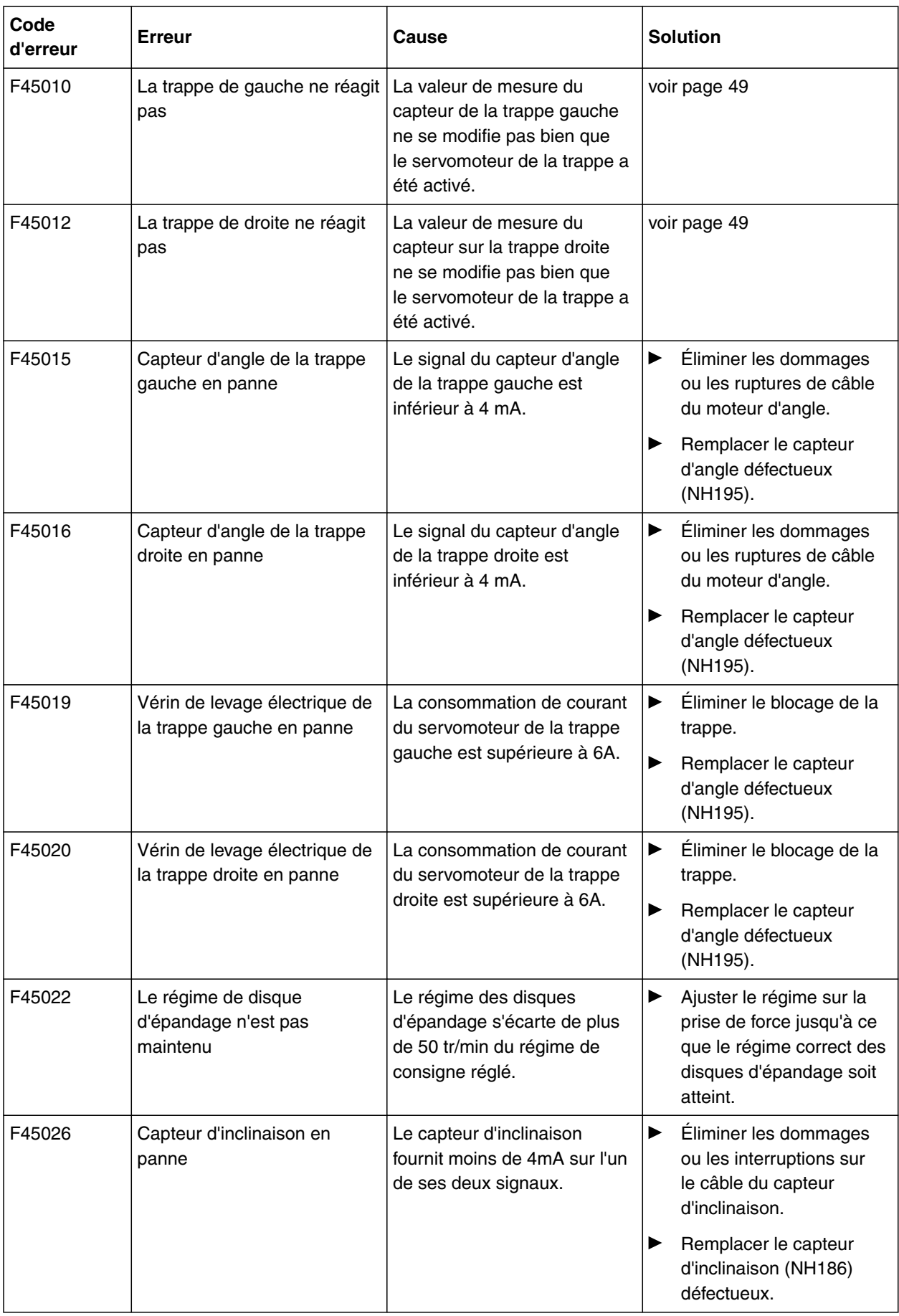

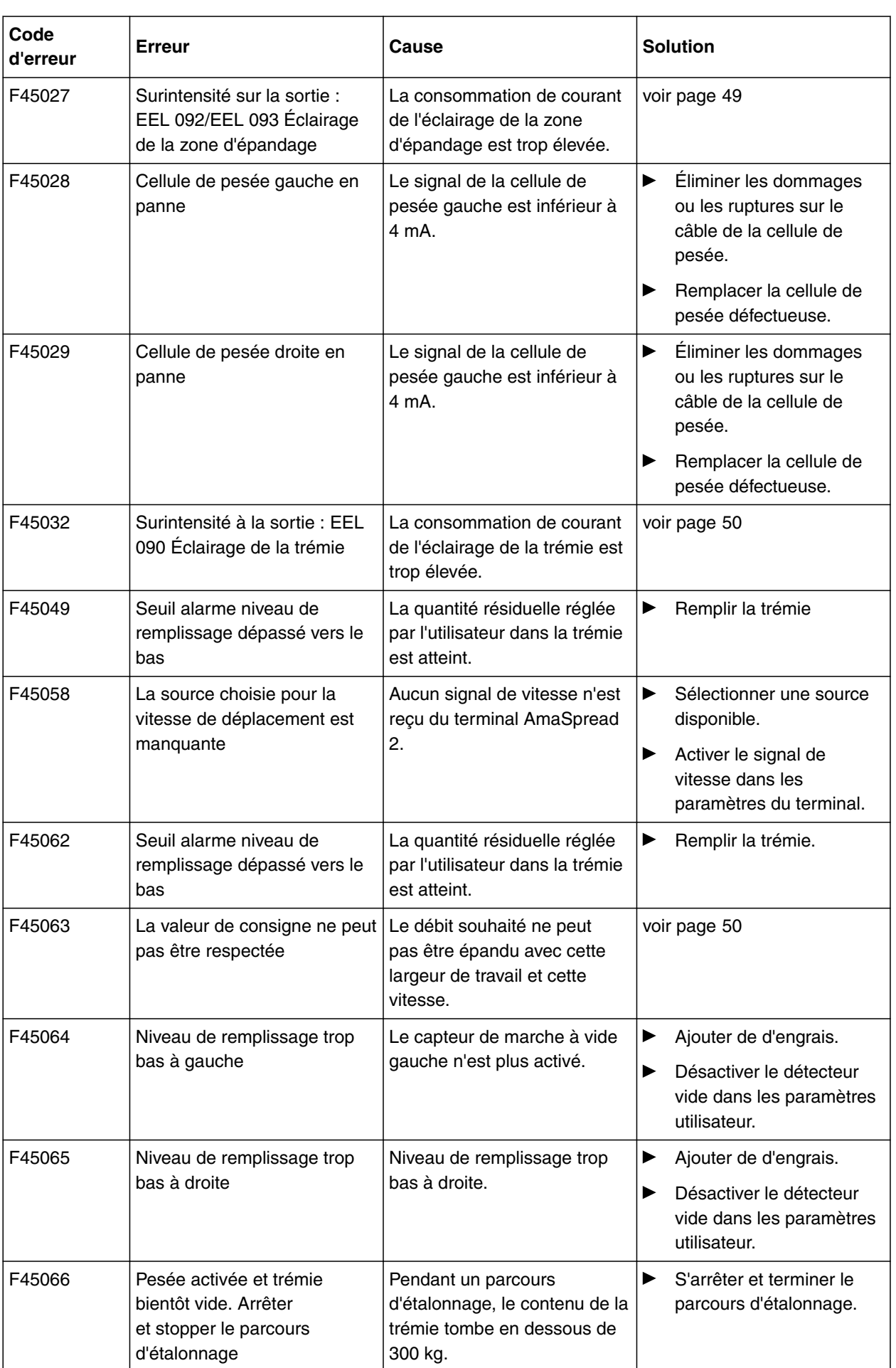

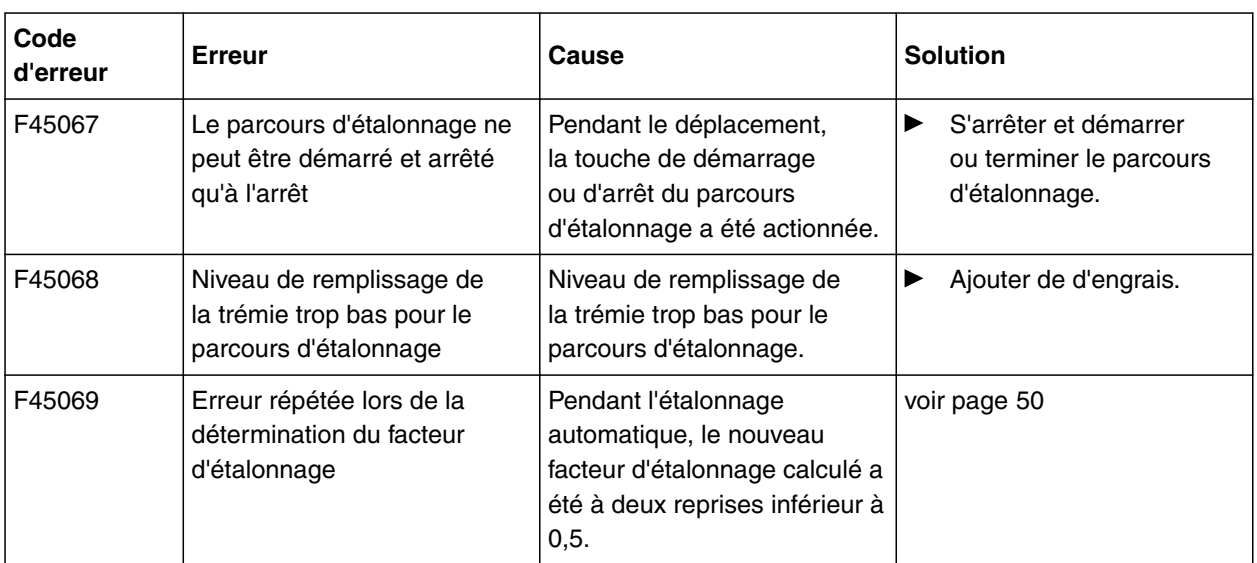

#### <span id="page-51-0"></span>**16.1 F45003: La valeur de consigne ne peut pas être respectée**

CMS-T-00008994-A.1

#### **Le débit souhaité ne peut pas être épandu avec cette largeur de travail et cette vitesse.**

- 1. Réduire la vitesse.
- 2. Réduire le débit.
- 3. Réduire la largeur de travail

#### **16.2 F45004: Le limiteur gauche ne réagit pas**

CMS-T-00008999-A.1

#### **Bien que l'entraînement linéaire sur le limiteur gauche soit activé, la valeur de la tension du système de mesure de la course dans cet entraînement ne change pas.**

- 1. Éliminer le blocage du limiteur.
- 2. Éliminer les dommages ou les interruptions du câble de l'entraînement linéaire.
- 3. Remplacer l'entraînement linéaire (EA460) défectueux.

#### **16.3 F45005: Le limiteur droit ne réagit pas**

CMS-T-00008998-A.1

#### **Bien que l'entraînement linéaire sur le limiteur droit soit activé, la valeur de la tension du système de mesure de la course dans cet entraînement ne change pas.**

- 1. Éliminer le blocage du limiteur.
- 2. Éliminer les dommages ou les interruptions du câble de l'entraînement linéaire.
- 3. Remplacer l'entraînement linéaire (EA460) défectueux.

#### <span id="page-52-0"></span>**16.4 F45010: La trappe de gauche ne réagit pas**

CMS-T-00008996-A.1

#### **La valeur de mesure du capteur de la trappe gauche ne se modifie pas bien que le servomoteur de la trappe a été activé.**

- 1. Éliminer les dommages ou les interruptions sur la connexion à câble du servomoteur.
- 2. Raccrocher la trappe après l'étalonnage dans le servomoteur.
- 3. Remplacer le servomoteur défectueux (EA461).

#### **16.5 F45012: La trappe de droite ne réagit pas**

CMS-T-00008995-A.1

#### **La valeur de mesure du capteur sur la trappe droite ne se modifie pas bien que le servomoteur de la trappe a été activé.**

- 1. Éliminer les dommages ou les interruptions sur la connexion à câble du servomoteur.
- 2. Raccrocher la trappe après l'étalonnage dans le servomoteur.
- 3. Remplacer le servomoteur défectueux (EA461).

#### **16.6 F45027: Surintensité sur la sortie : EEL 092/EEL 093 Éclairage de la zone d'épandage**

CMS-T-00009016-A.1

#### **La consommation de courant de l'éclairage de la zone d'épandage est trop élevée.**

- 1. Contrôler la lampe et le faisceau de câbles.
- 2. Remplacer la lampe défectueuse (NA297).
- 3. Remplacer le faisceau de câbles défectueux.

### <span id="page-53-0"></span>**16.7 F45032: Surintensité à la sortie : EEL 090 Éclairage de la trémie**

CMS-T-00009015-A.1

#### **La consommation de courant de l'éclairage de la trémie est trop élevée.**

- 1. Contrôler la lampe et le faisceau de câbles.
- 2. Remplacer la lampe défectueuse.
- 3. Remplacer le faisceau de câbles défectueux.

#### **16.8 F45063: La valeur de consigne ne peut pas être respectée**

CMS-T-00009027-A.1

#### **Le débit souhaité ne peut pas être épandu avec cette largeur de travail et cette vitesse.**

- 1. Réduire la vitesse.
- 2. Réduire le débit.
- 3. Réduire la largeur de travail.

#### **16.9 F45069: Erreur répétée lors de la détermination du facteur d'étalonnage**

CMS-T-00009002-A.1

#### **Pendant l'étalonnage automatique, le nouveau facteur d'étalonnage calculé a été à deux reprises inférieur à 0,5.**

- 1. Éliminer le bourrage sur la trappe.
- 2. Étalonner l'engrais manuellement.
- 3. Réétalonner la balance.
- 4. Régler le produit spécial Riz.

#### CMS-T-00008986-A.1

### CMS-T-00008987-A.1

# **17.1 Documents afférents**

- Notice d'utilisation du tracteur
- Notice d'utilisation de l'épandeur porté

<span id="page-54-0"></span>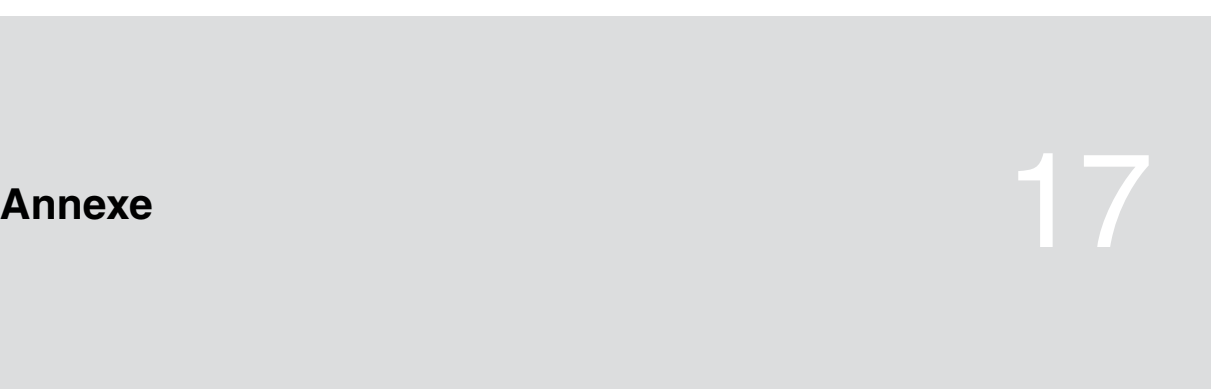

# <span id="page-55-0"></span>**Index** 18 and 18 and 18 and 18 and 18 and 18 and 18 and 18 and 18 and 18 and 18 and 18 and 18 and 18 and 18 and 18 and 18 and 18 and 18 and 18 and 18 and 18 and 18 and 18 and 18 and 18 and 18 and 18 and 18 and 18 and 18 a

CMS-T-00008275-A.1

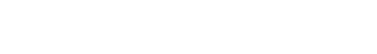

# **Consommables**

**18.1 Glossaire**

*Les consommables servent au fonctionnement. Font partie des consommables par exemple les produits de nettoyage et les lubrifiants comme l'huile de graissage, les graisses de lubrification ou les produits de nettoyage.*

**M**

**C**

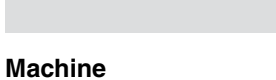

*Les machines portées sont des accessoires du tracteur. Les machines portées sont désignées dans la présente notice d'utilisation comme machine.*

**T**

#### **Tracteur**

*Dans cette notice technique, la dénomination tracteur est utilisée même pour d'autres machines agricoles de traction. Les machines sont montées sur le tracteur ou attelées.*

# <span id="page-56-0"></span>**18.2 Index des mots-clés**

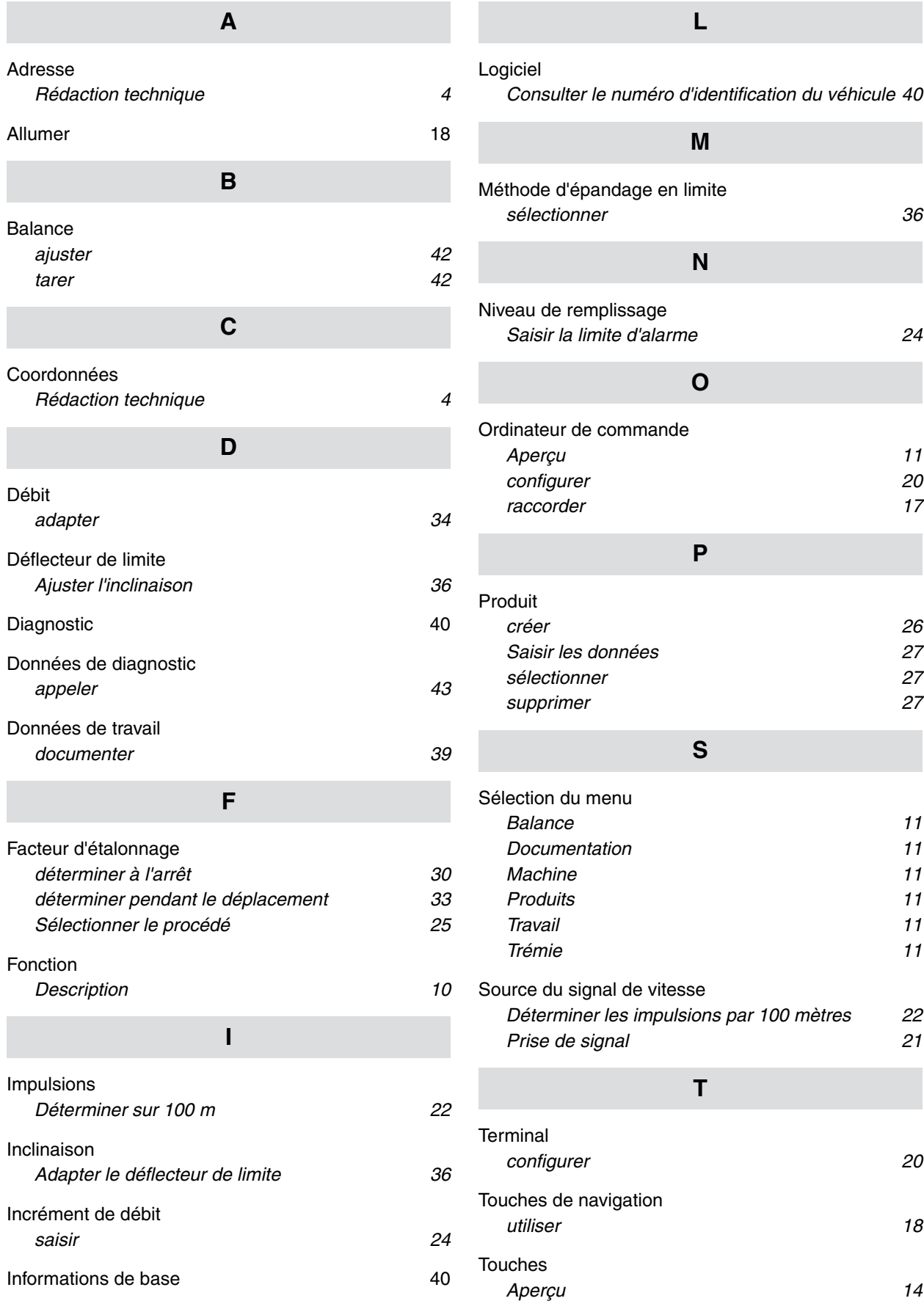

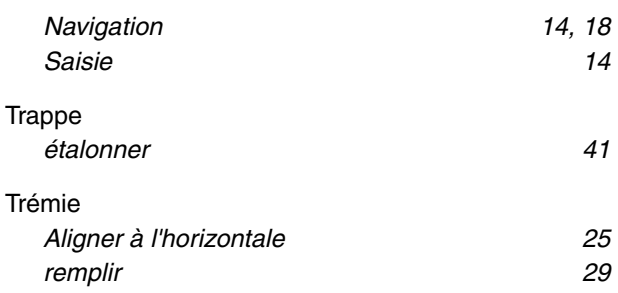

# **U**

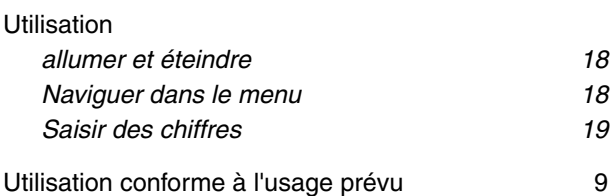

## **V**

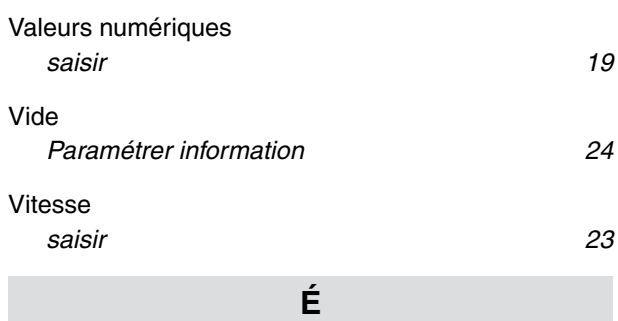

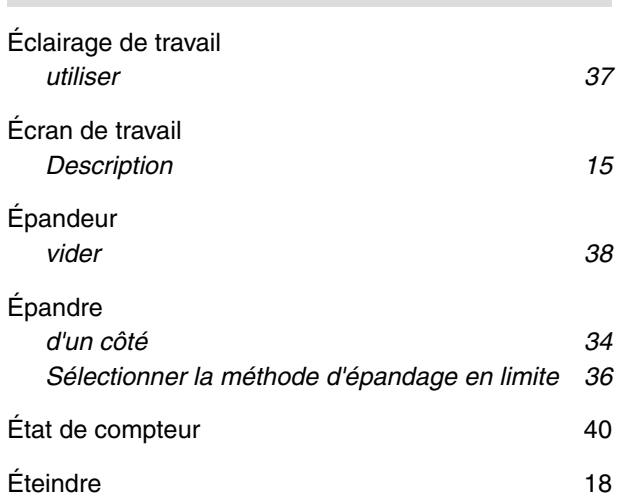

#### **AMAZONEN-WERKE**

H. DREYER SE & Co. KG Postfach 51 49202 Hasbergen-Gaste Germany

+49 (0) 5405 501-0 amazone@amazone.de www.amazone.de